# **Dell P2418HZm**

# Navodila za uporabo

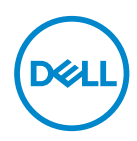

**Model monitorja: P2418HZm Regulativni model: P2418HZc**

### **OPOMBA: OPOMBA označuje pomembne informacije, ki vam pomagajo bolje izkoristiti računalnik.**

- **SVARILO: SVARILO označuje možnost poškodb strojne opreme ali izgube podatkov, če ne upoštevate navodil.**
- **OPOZORILO: OPOZORILO označuje možnost poškodb lastnine, telesnih poškodb ali smrti.**

**Copyright © 2018–2020 Dell Inc. ali njegove podružnice. Vse pravice pridržane.** Dell, EMC in druge blagovne znamke so blagovne znamke družbe Dell Inc. ali njenih podružnic. Druge blagovne znamke so lahko blagovne znamke njihovih ustreznih lastnikov.

 $2020 - 01$ 

Rev. A02

# **Vsebina**

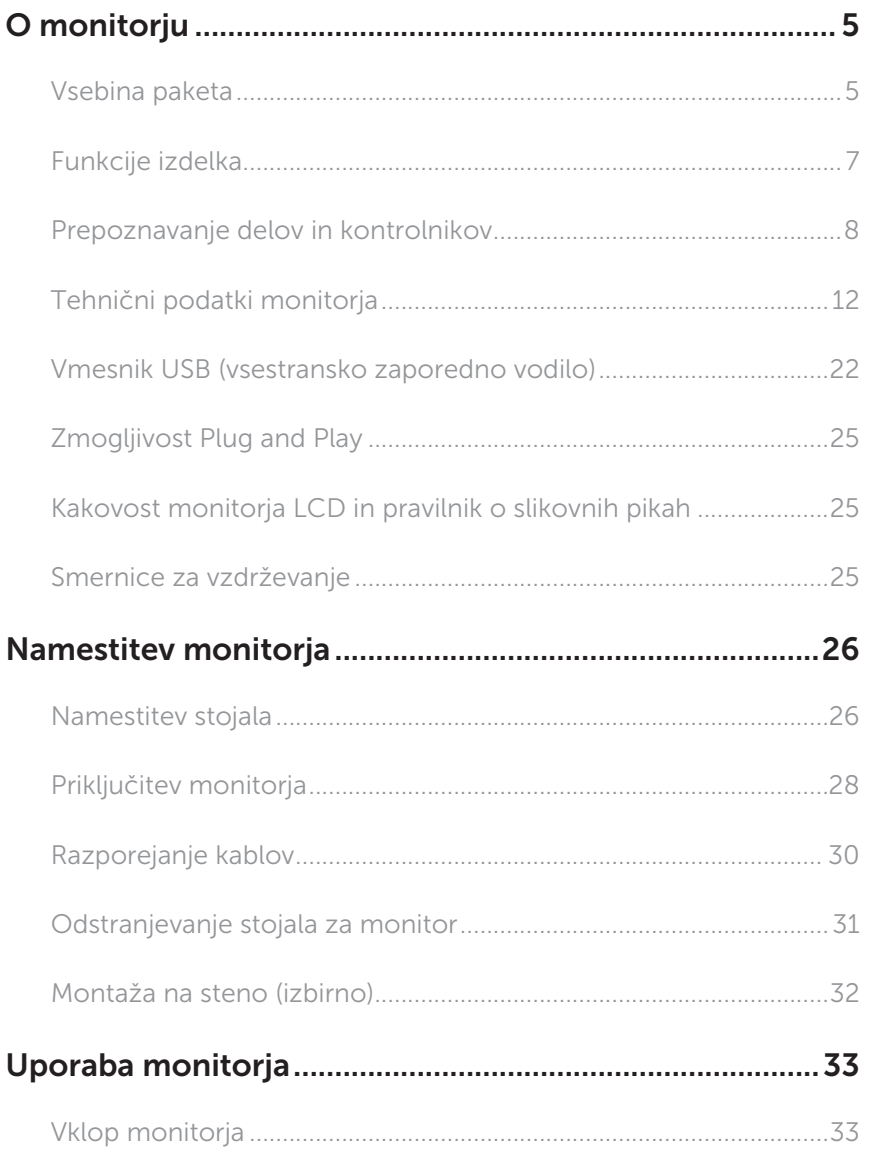

 $(\sim$ LL

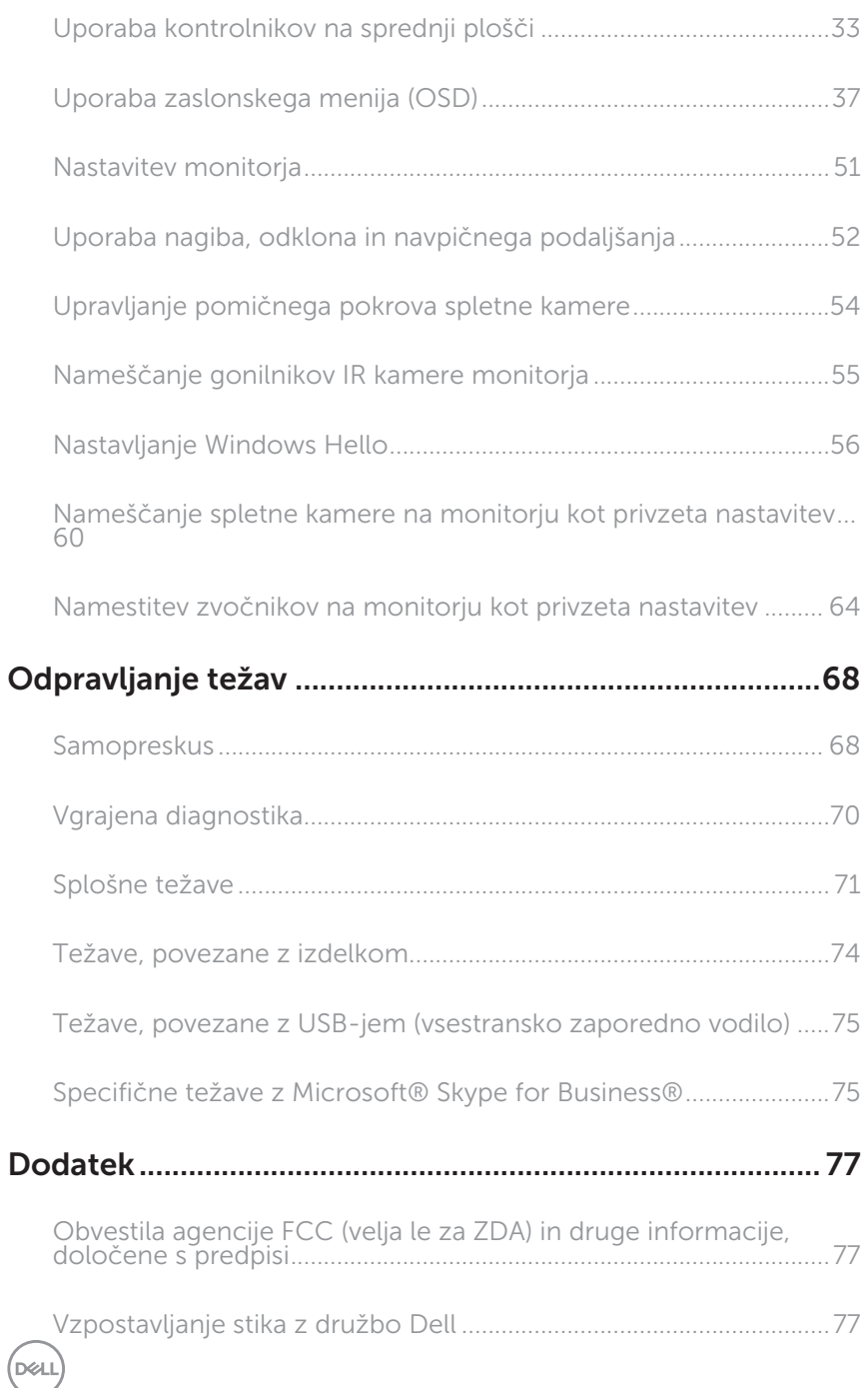

# <span id="page-4-0"></span>O monitorju

### Vsebina paketa

Monitorju so priloženi sestavni deli, ki so prikazani spodaj. Preverite, ali ste prejeli vse sestavne dele, in si oglejte razdelek [Vzpostavljanje stika z družbo Dell](#page-76-1), če kateri koli sestavni del manjka.

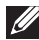

OPOMBA: Nekateri sestavni deli so na voljo posebej, zato morda niso priloženi monitorju. Nekatere funkcije ali nosilci podatkov niso na voljo za določene države.

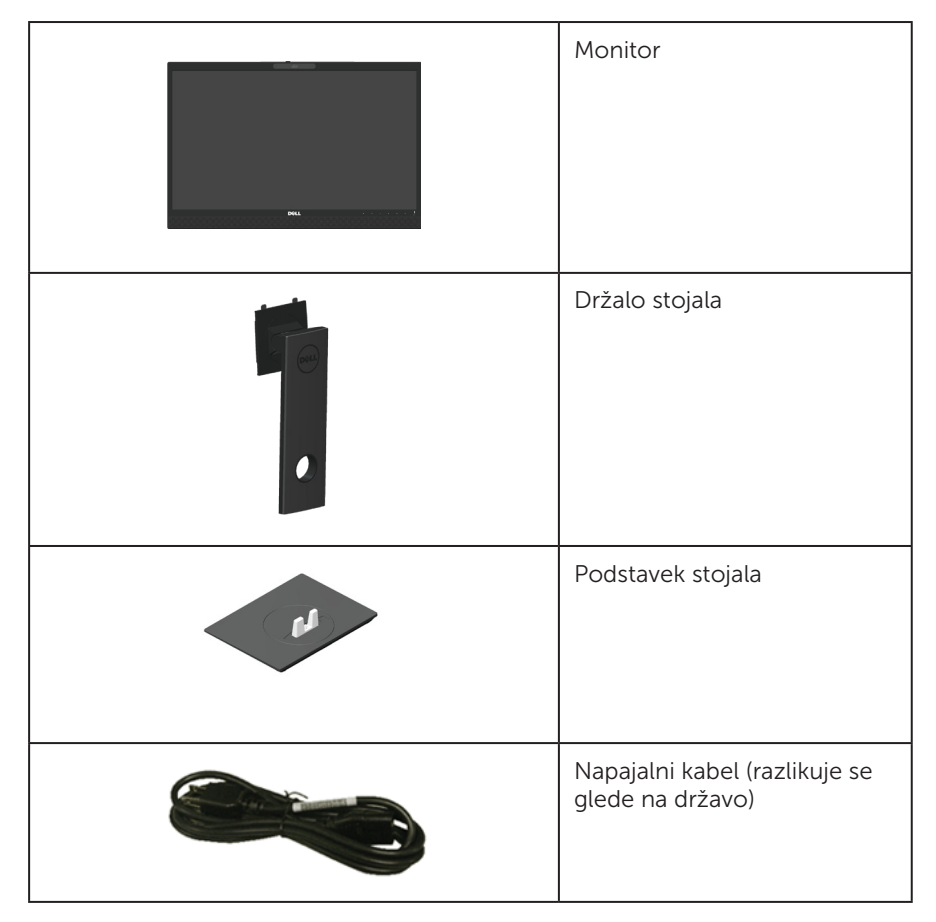

DØL

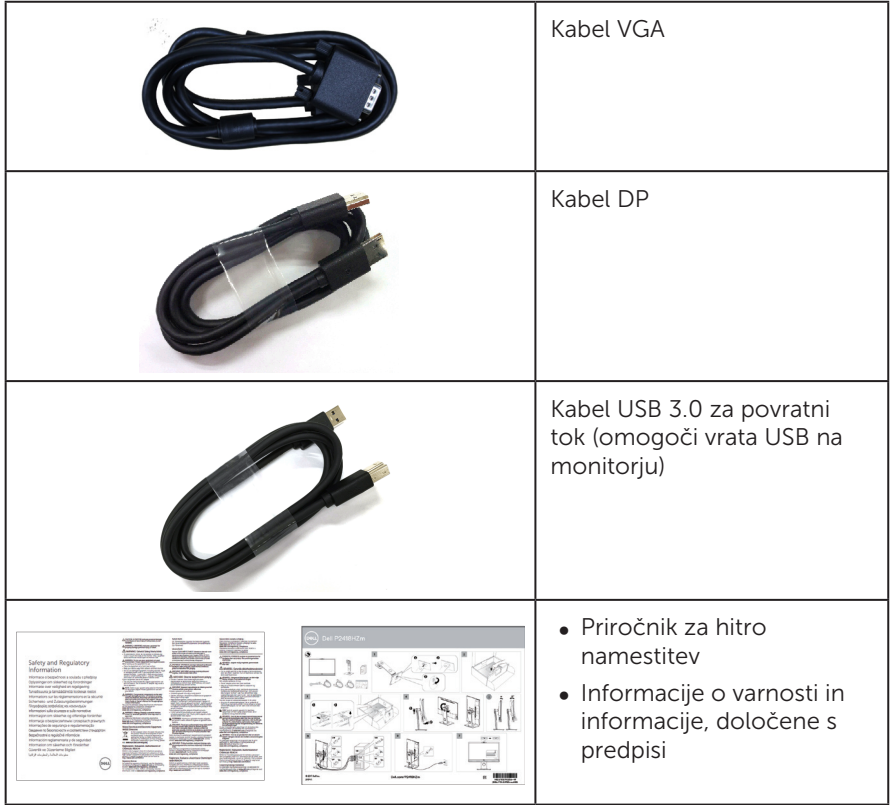

 $(\overline{DCL}$ 

### <span id="page-6-0"></span>Funkcije izdelka

Monitor s ploskim zaslonom **Dell P2418HZm** je opremljen z aktivno matriko, tranzistorjem s tankim filmom (TFT), zaslonom s tekočimi kristali (LCD) in osvetlitvijo z diodami LED. Med funkcije monitoria spadajo:

- ∞ P2418HZm: 60,47centimetrsko (23,8-palčno) vidno območje (izmerjeno diagonalno). Ločljivost 1920 x 1080 slikovnih pik in podpora za celozaslonski način za nižje ločljivosti.
- Zmoglijvost Plug and Play, če jo vaš računalnik podpira.
- ∞ Ima vgrajeni senzor za slike 2MP Full HD in dve diodi IR LED z infrardečo kamero na zgornjem okvirju za vrhunsko kakovost video posnetkov.
- ∞ Ima 2 integrirana zvočnika z zmogljivostjo 5 W in sprednjo razširitvijo zvoka ter dvojni mikrofonski niz s prekinitvijo zvoka za izjemne zvočne učinke.
- ∞ Možnost priključitve na vrata VGA, HDMI in DisplayPort.
- ∞ Opremljen je z enimi vrati USB za povratni tok ter dvojnimi vrati USB za sprejemni tok USB2.0/dvojnimi vrati USB3.0 (vključno z enimi vrati za polnjenje USB3.0 BC1.2).
- ∞ Nastavitve v zaslonskem meniju omogočajo preprosto nastavitev in optimizacijo zaslona.
- ∞ Reža za varnostni kabel.
- Možnosti prilagoditev nagiba, odklona, višine in vrtenja.
- ∞ Odstranljivo stojalo in 100-milimetrske odprtine za pritrditev VESA™ (Video Electronics Standards Association) za prilagodljive rešitve montaže.
- ∞ Poraba energije 0,3 W, ko je monitor v načinu spanja.
- ∞ Povečajte udobje oči z zaslonom brez utripanja in funkcijo ComfortView, ki zmanjša oddajanje modre svetlobe.
- ∞ Certificiran za Skype for Business.
- ∞ Certificiran za Windows Hello (preverjanje pristnosti obraza) in podpira Microsoft Cortana.

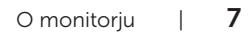

DØL

### <span id="page-7-0"></span>Prepoznavanje delov in kontrolnikov

### Pogled s sprednje strani

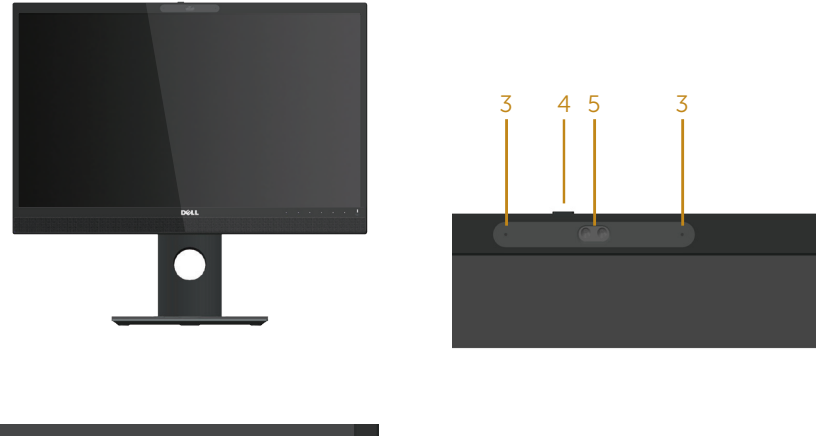

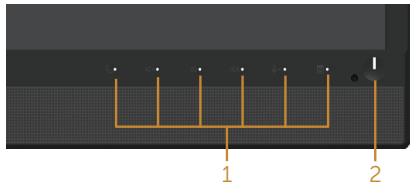

#### Kontrolniki na sprednji plošči

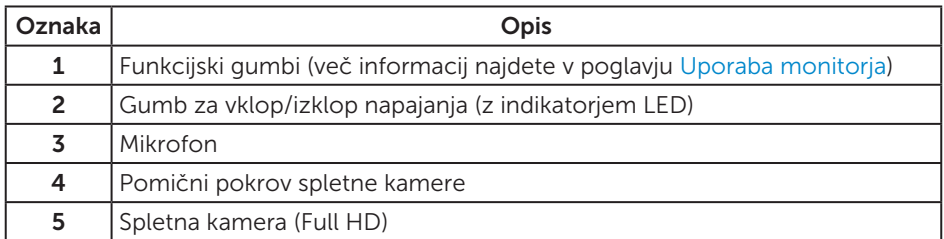

OPOMBA: Pri zaslonih s sijajnimi okvirji uporabnikom priporočamo, da skrbno izberejo mesto namestitve zaslona, saj lahko okvir povzroča moteče odseve luči v okolici in svetlih površin.

DELI

### Pogled z zadnje strani

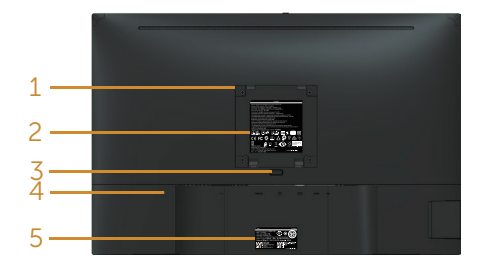

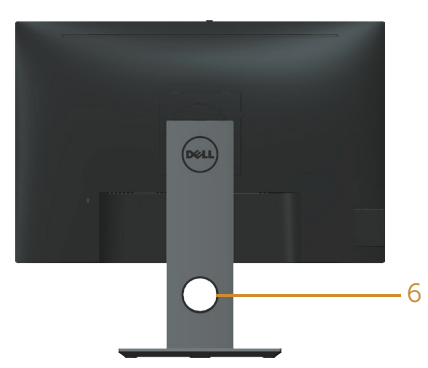

#### Pogled z zadnje strani brez stojala za monitor

#### Pogled z zadnje strani s stojalom za monitor

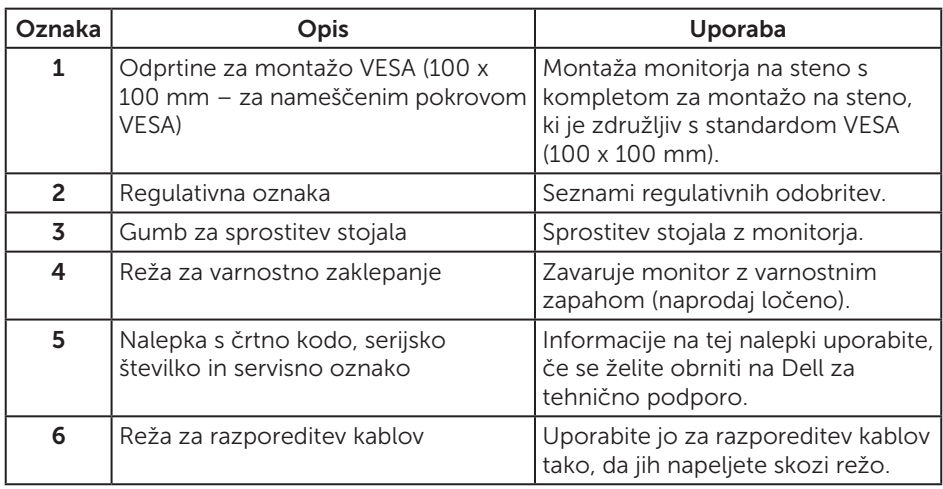

## Pogled od strani

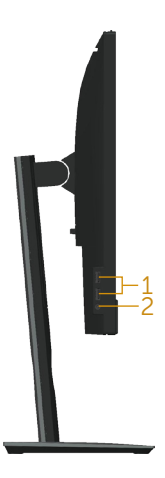

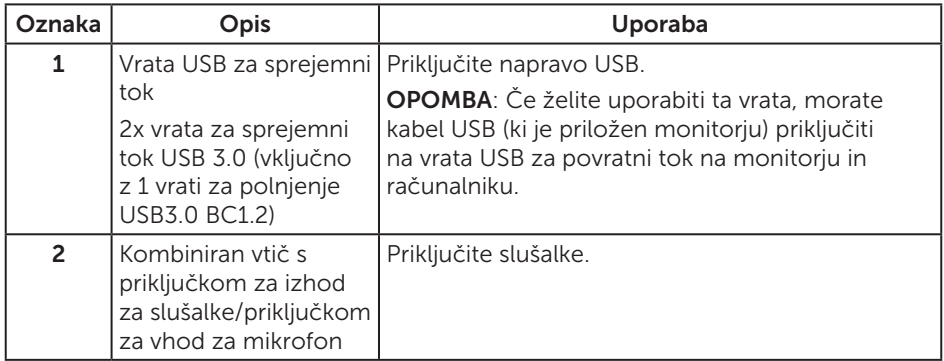

(dell

### <span id="page-10-0"></span>Pogled od spodaj

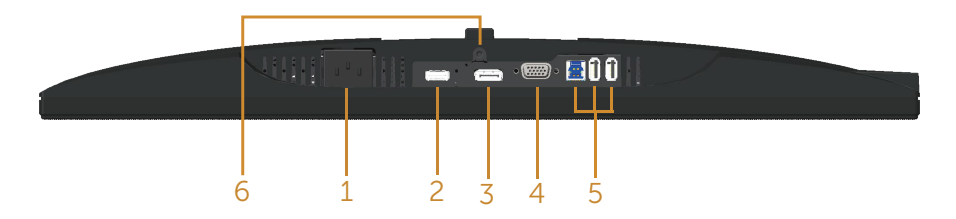

#### Pogled od spodaj brez stojala za monitor

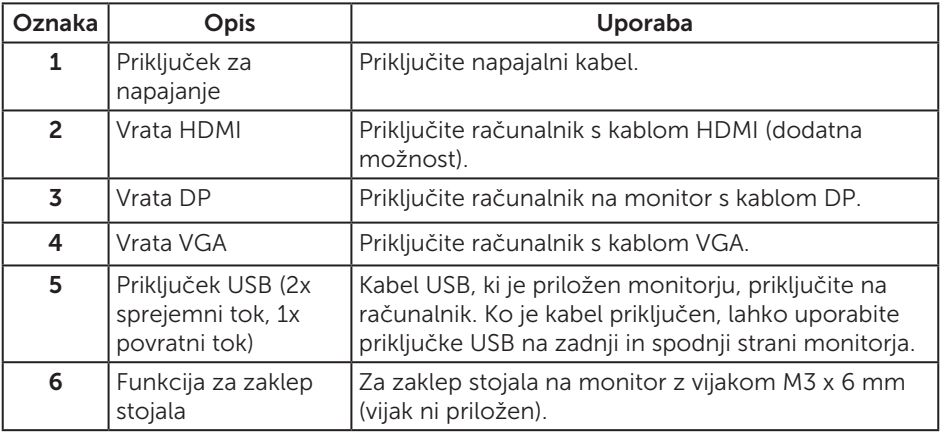

(deli

# <span id="page-11-0"></span>Tehnični podatki monitorja

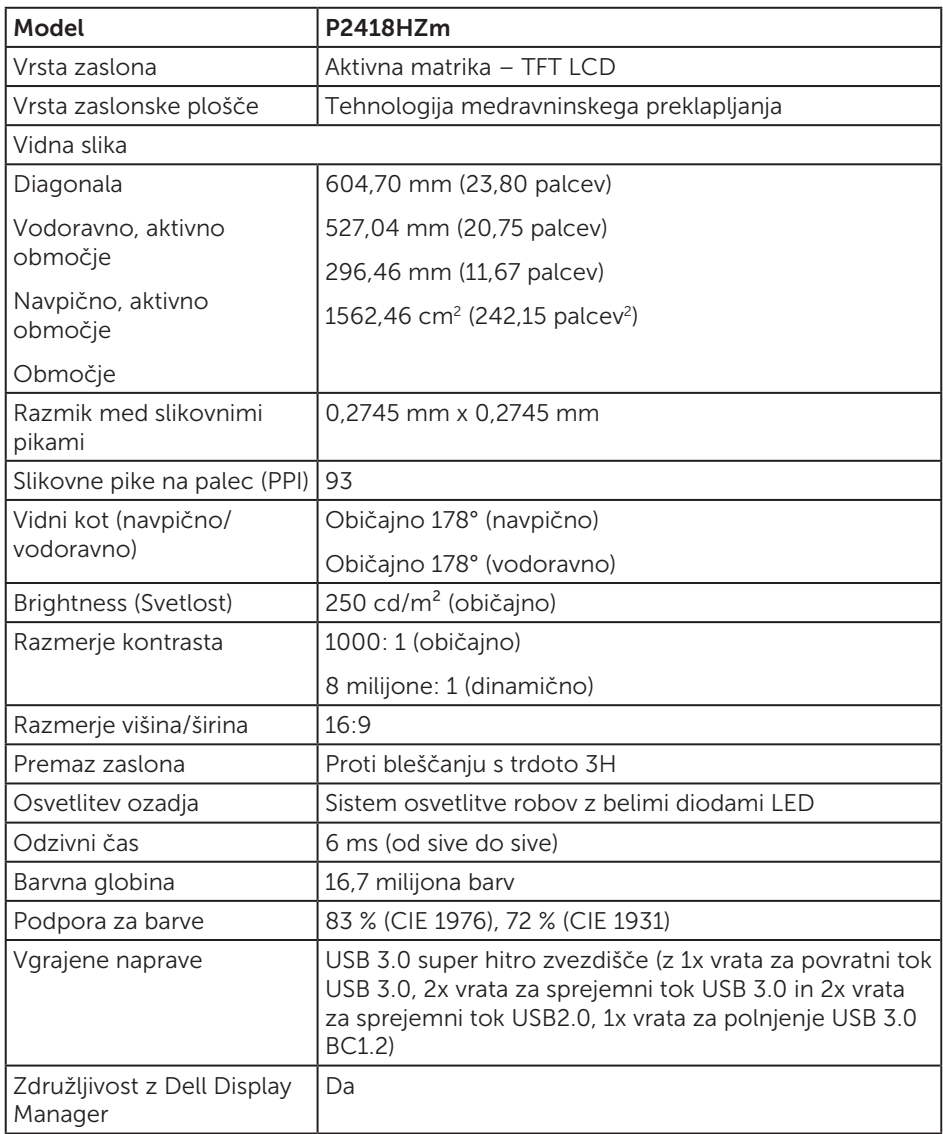

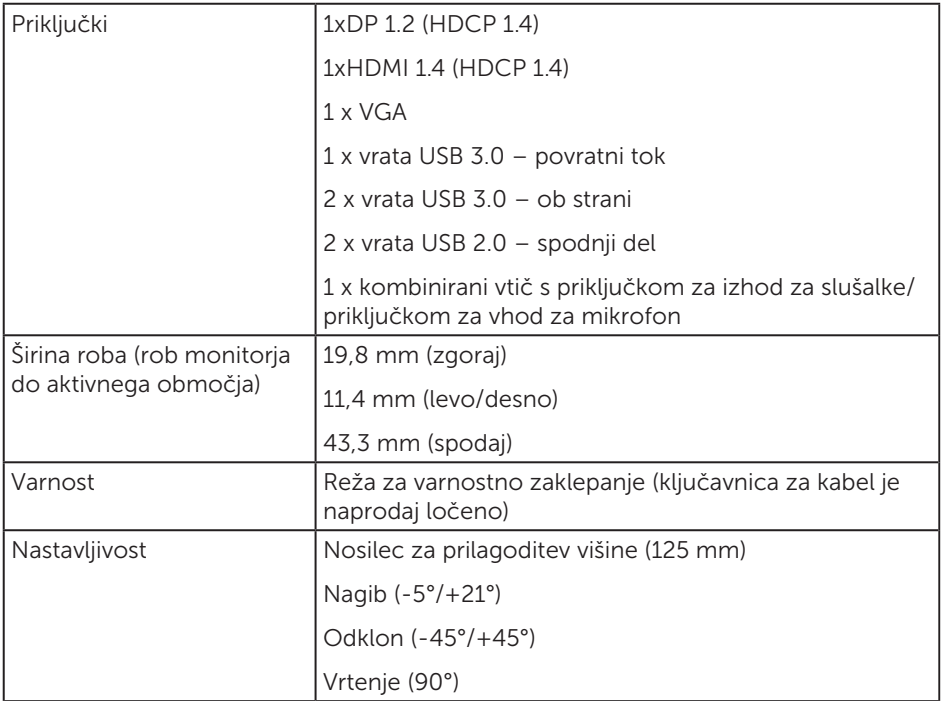

 $(\nabla)$ 

### Specifikacije ločljivosti

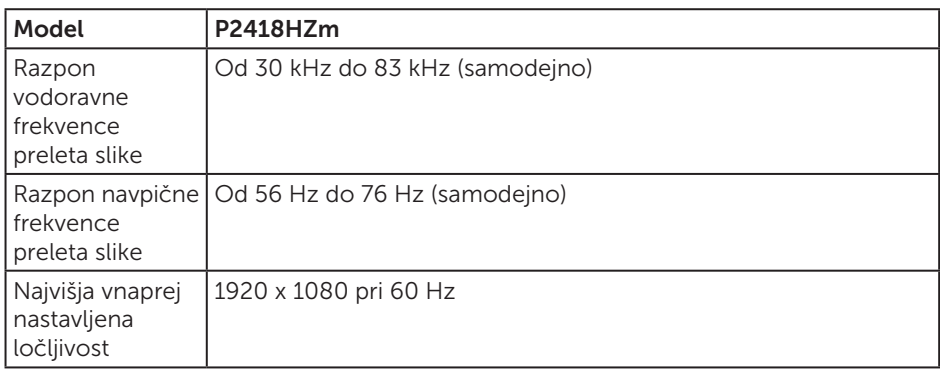

### Podprti videonačini

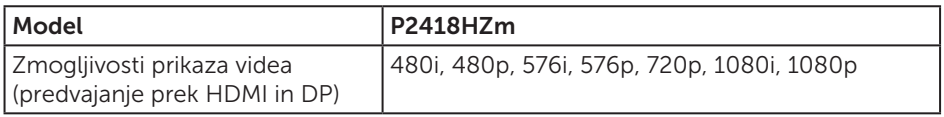

### Vnaprej nastavljeni načini prikaza

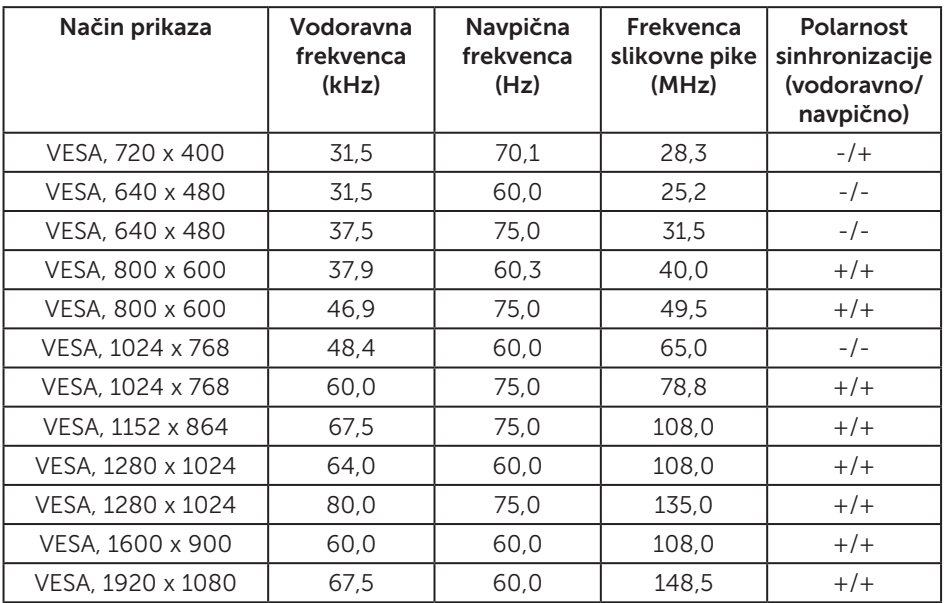

### Električne specifikacije

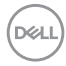

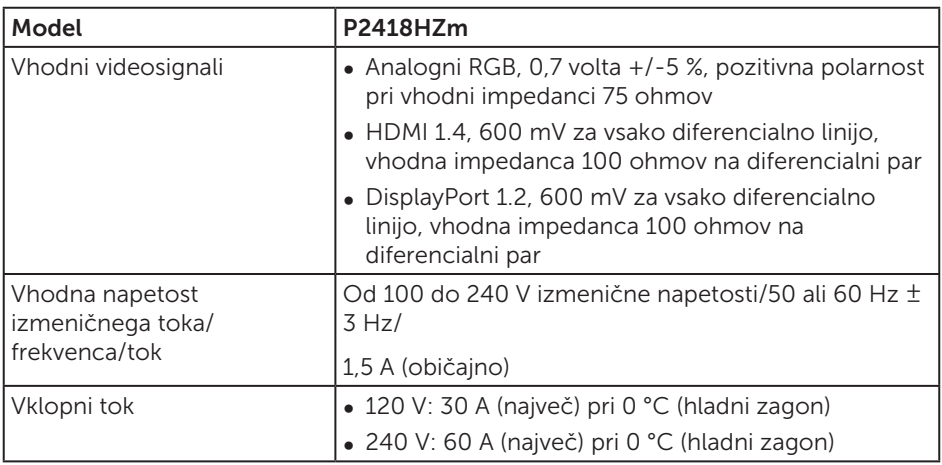

### Spletna kamera – specifikacije mikrofona

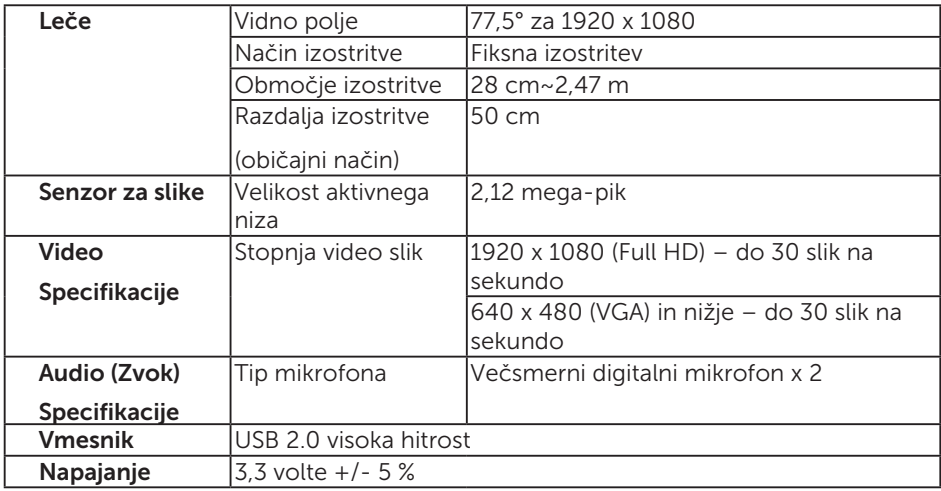

### Tehnični podatki zvočnika

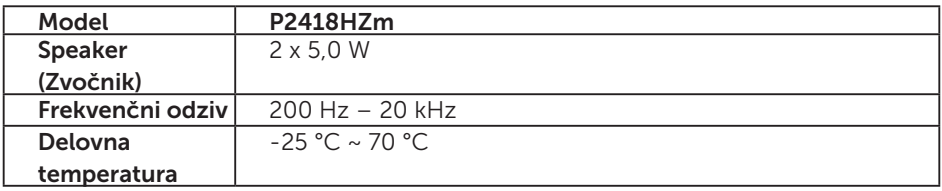

O monitorju | 15

(dell

### Fizične lastnosti

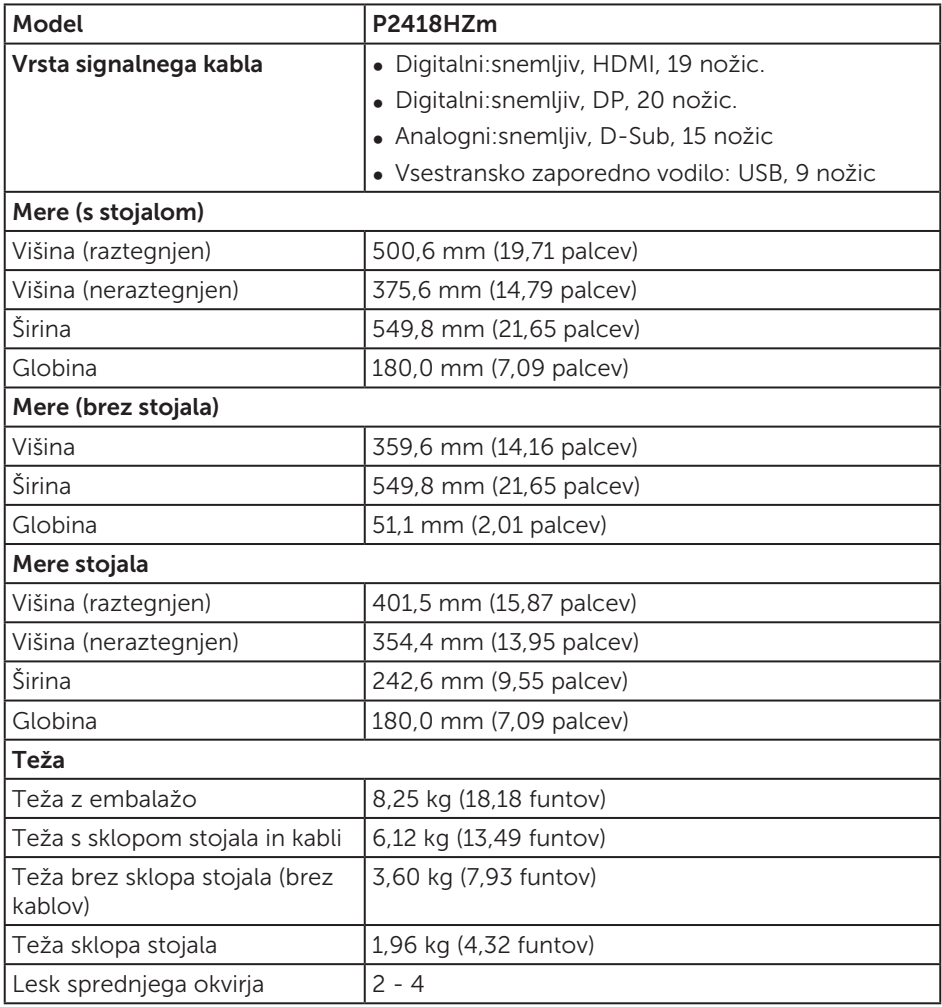

 $(\overline{DCL}$ 

### Okoljske lastnosti

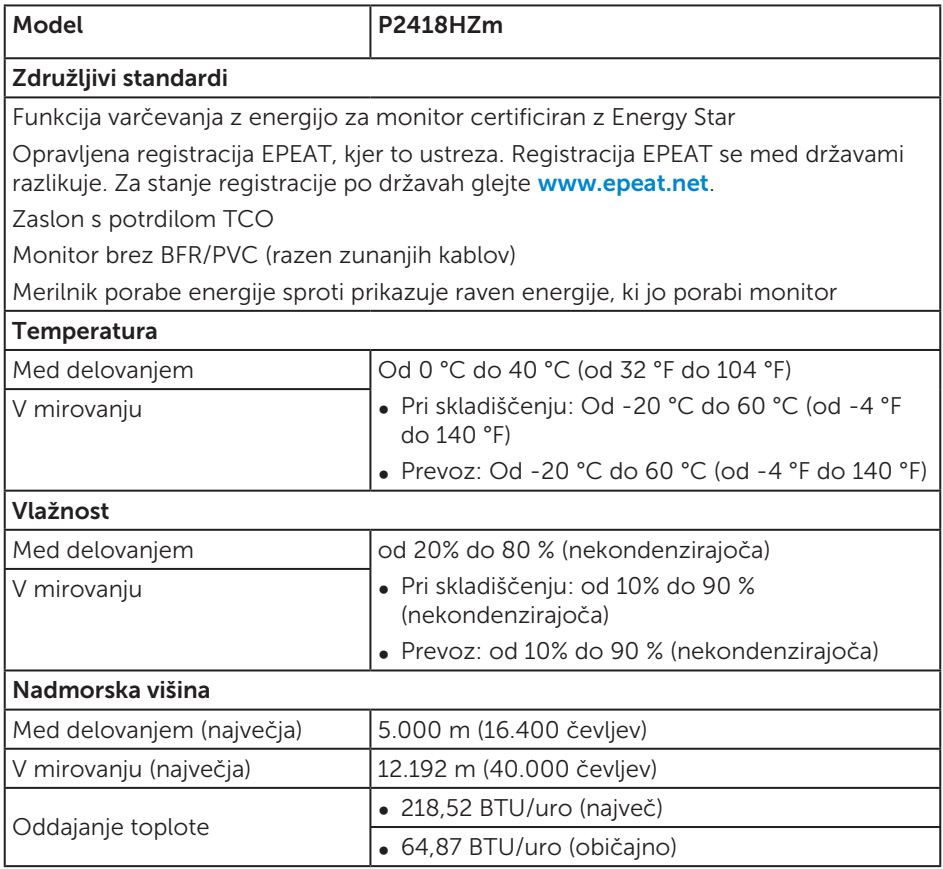

#### Načini za upravljanje porabe električne energije

Če je v računalniku nameščena grafična kartica ali programska oprema DPM™, ki je združljiva s standardom VESA, monitor lahko samodejno zmanjša porabo energije, kadar ni v uporabi. To se imenuje način varčevanja z energijo\*. Če računalnik zazna vnos s tipkovnico, miško ali drugimi vnosnimi napravami, monitor samodejno začne znova delovati. V spodnji tabeli sta prikazana poraba energije in signalizacija te funkcije za samodejno varčevanje z energijo.

\* Ničelno porabo energije pri izklopljenem monitorju lahko dosežete samo tako, da izključite napajalni kabel iz monitorja.

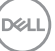

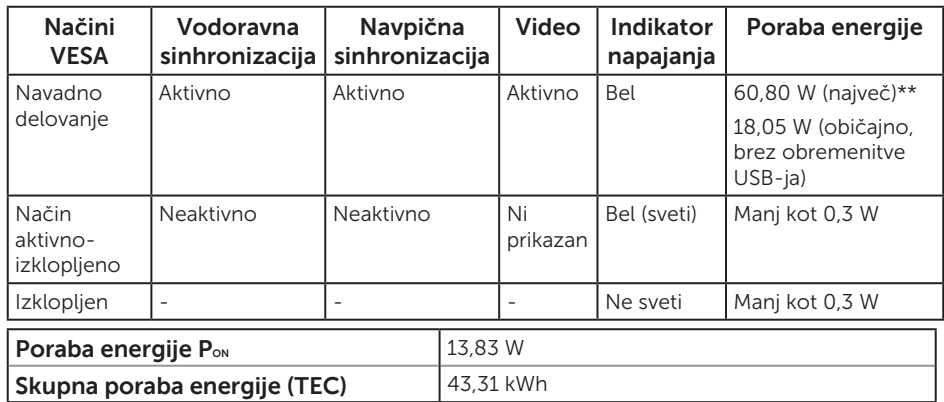

\*\* Največja poraba energije z najvišjo stopnjo svetilnosti.

Ta dokument je zgolj informativen, v njem pa so navedeni podatki o delovanju v laboratoriju. Vaš izdelek lahko deluje drugače, kar je odvisno od programske opreme, sestavnih delov in zunanjih naprav, ki ste jih naročili, družbi Dell pa ni treba posodobiti teh informacij. Uporabnik se zato pri sprejemanju odločitev o električnih tolerancah ali drugih zadevah ne sme zanašati na te informacije. Družba Dell ne daje nobenega izrecnega ali naznačenega jamstva glede točnosti ali popolnosti informacij.

Funkcije zaslonskega menija delujejo samo v navadnem načinu delovanja. Če v načinu »aktivno-izklopljeno« pritisnete kateri koli gumb, se prikaže to sporočilo:

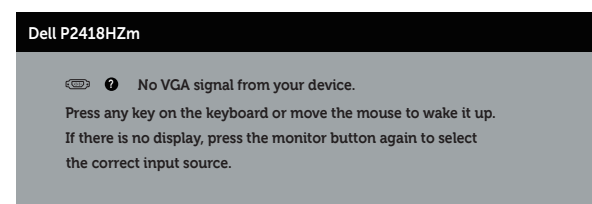

Če želite prikazati zaslonski meni, vklopite računalnik in monitor.

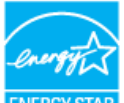

#### OPOMBA: **Ta monitor je združljiv s programom ENERGY STAR.**

Ta izdelek izpolnjuje pogoje programa ENERGY STAR, če so uporabljene tovarniške nastavitve, ki jih lahko obnovite s funkcijo »Factory Reset« (Tovarniška ponastavitev) v zaslonskem meniju. Če spremenite privzete tovarniške nastavitve ali omogočite druge funkcije, se poraba energije lahko poveča in prekorači omejitev, opredeljeno v program ENERGY STAR.

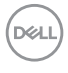

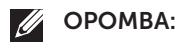

**PON: poraba energije, ko je naprava Vklopljena, KOT je opredeljeno v različici programa Energy Star 8.0.**

**TEC: Skupna poraba energije v KWh v skladu s standardom Energy Star 8.0.**

### Dodelitev nožic

Priključek VGA

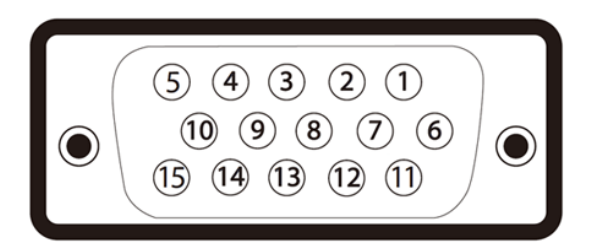

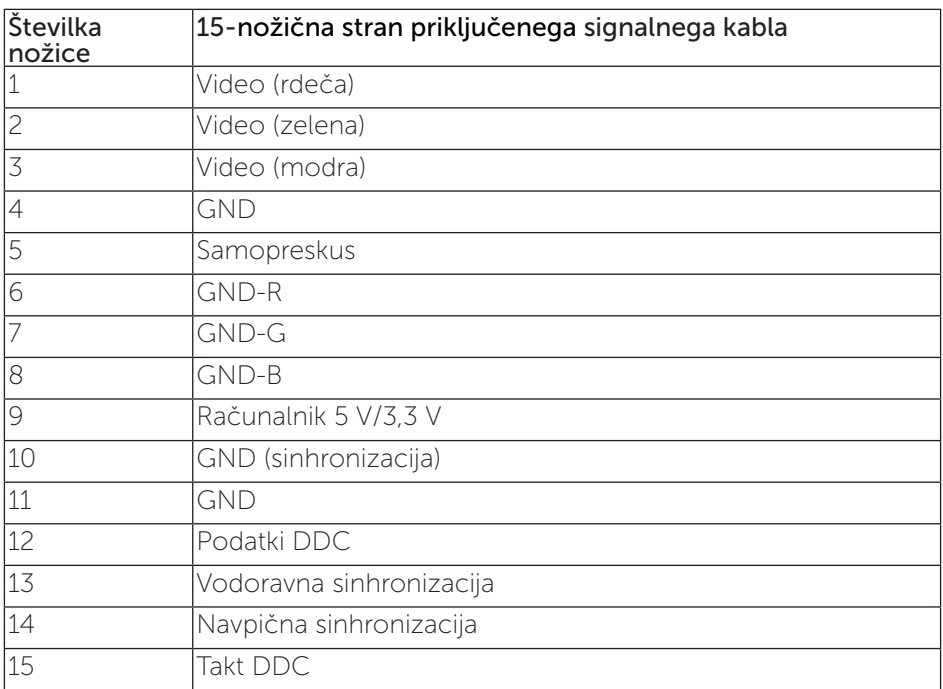

DELI

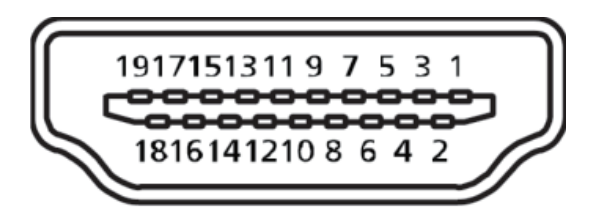

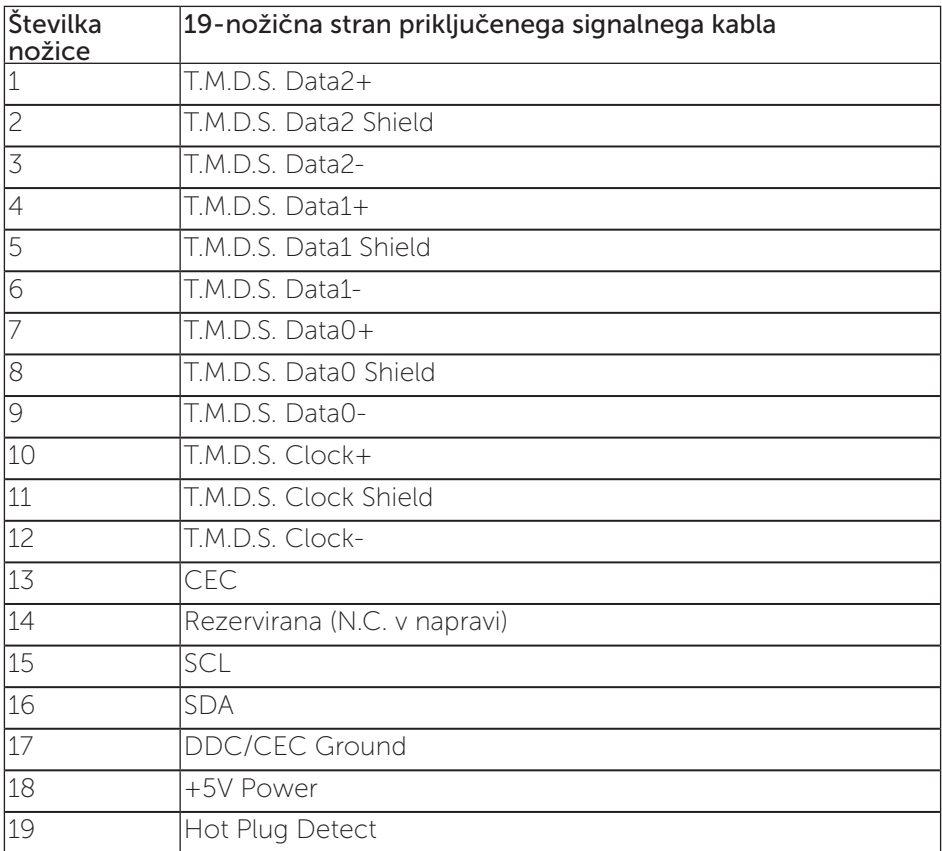

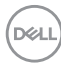

#### Priključek DisplayPort

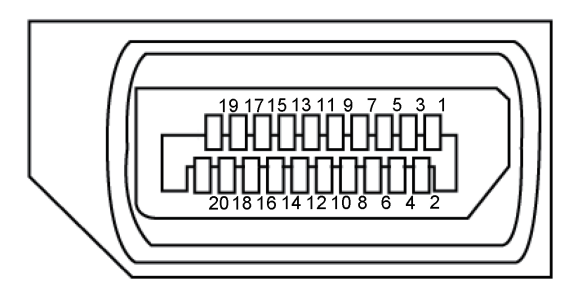

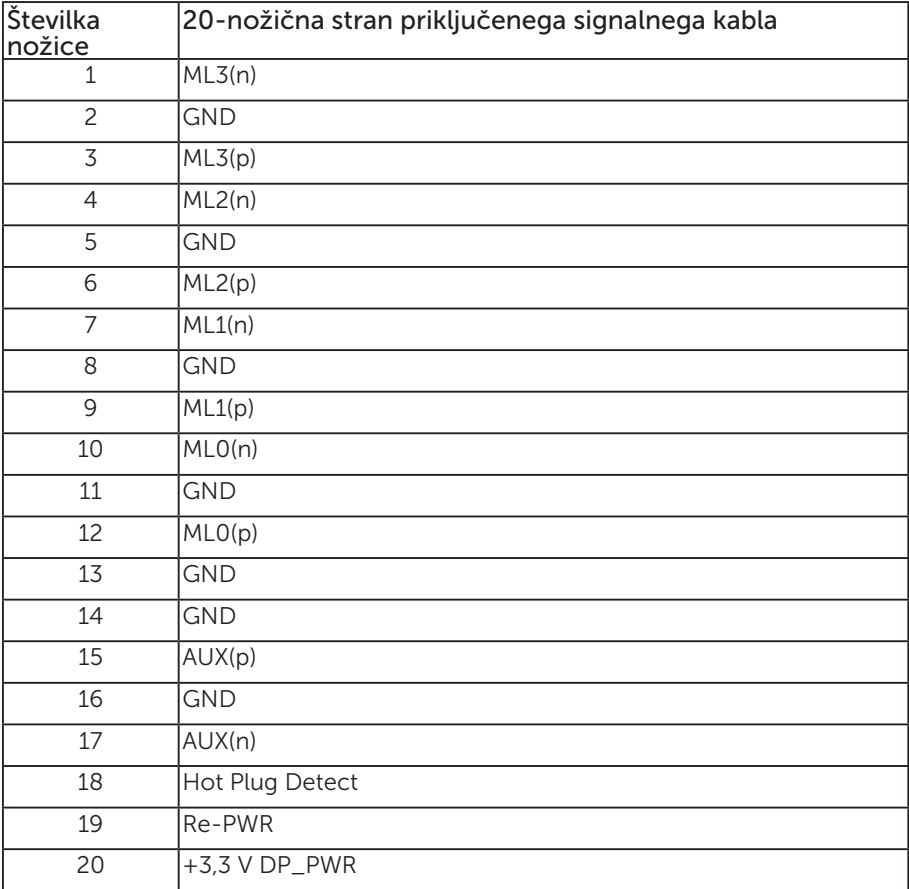

(dell

### <span id="page-21-0"></span>Vmesnik USB (vsestransko zaporedno vodilo)

V tem poglavju najdete informacije o vratih USB, ki so na voljo na monitoriu.

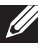

OPOMBA: Ta monitor je združljiv s standardoma USB 3.0 (super hitrost) in USB 2.0 (visoka hitrost).

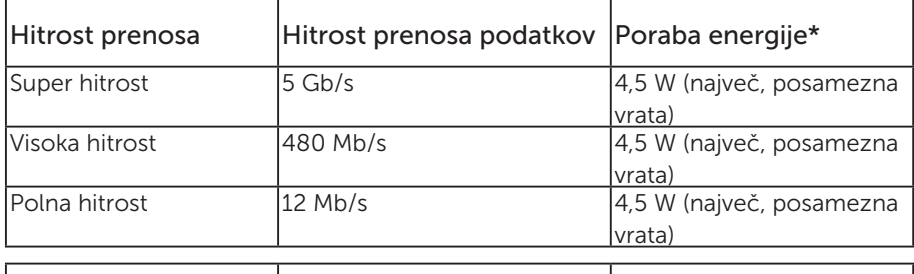

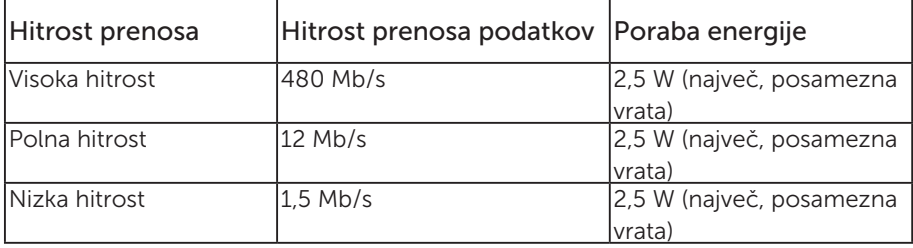

\*Do 2 A na vratih USB za sprejemni tok (vrata  $S S \rightarrow \mathbb{D}$  z ikono strele) z napravami. ki so združljive z BC1.2 , ali običajne naprave USB.

#### Priključek USB 3.0 za povratni tok

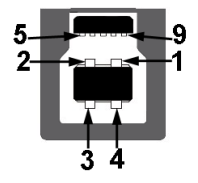

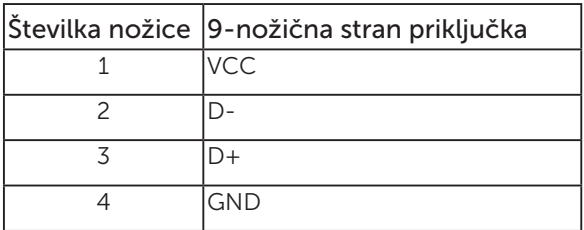

DELI

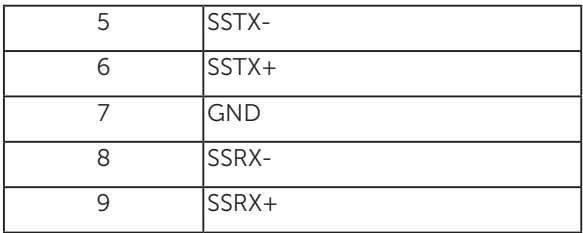

#### Priključek USB 3.0 za sprejemni tok

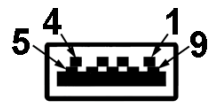

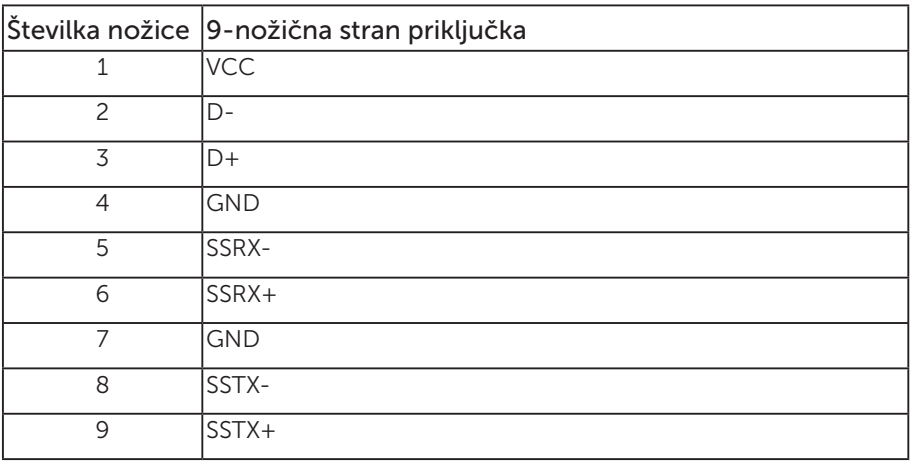

#### Priključek USB 2.0 za sprejemni tok

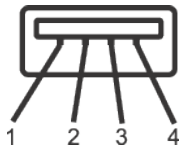

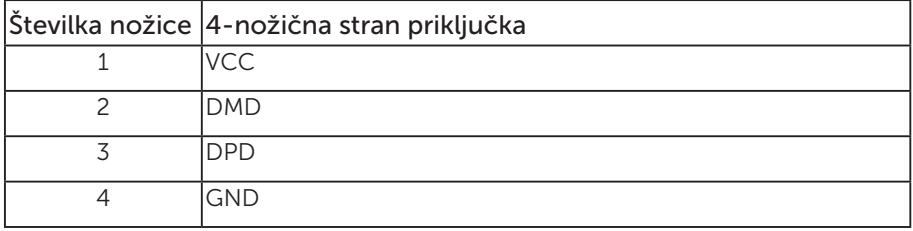

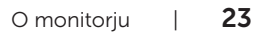

,<br>D&LL

#### Vrata USB

- 1 x USB 3.0 za povratni tok spodnji del
- 2 x USB 2.0 za sprejemni tok spodnji del
- 2 x USB 3.0 za sprejemni tok ob strani
- Vrata za polnjenje vrata z ikono strele  $S^{c}$ i ; podpirajo polnjenje s tokom, če je naprava združljiva z BC1.2.

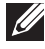

**OPOMBA:** Če želite uporabljati USB 3.0, potrebujete računalnik, ki podpira USB 3.0.

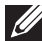

**OPOMBA:** Vmesnik USB monitorja deluje le, ko je monitor vklopljen ali je v načinu varčevanja z energijo. Če izklopite in nato znova vklopite monitor, bodo priključene zunanje naprave morda začele znova delovati šele čez nekaj sekund.

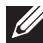

**OPOMBA:** USB2.0 in novejša so potrebna za podporo video in zvočnim funkcijam spletne kamere.

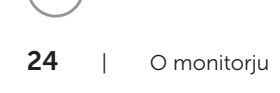

**NOT** 

# <span id="page-24-0"></span>Zmogljivost Plug and Play

Monitor lahko namestite na kateri koli sistem, ki podpira Plug and Play. Monitor računalniškemu sistemu samodejno posreduje svoje podatke EDID (razširjeni identifikacijski podatki o prikazu) s protokoli DDC (podatkovni kanal zaslona), da se lahko sistem samodejno konfigurira in optimizira nastavitve monitorja. Večina namestitev monitorjev je samodejnih, vendar lahko izberete tudi drugačne nastavitve. Dodatne informacije o spreminjanju nastavitev monitorja najdete v poglavju [Uporaba](#page-32-1)  [monitorja.](#page-32-1)

### Kakovost monitorja LCD in pravilnik o slikovnih pikah

Med proizvodnjo monitorjev LCD pogosto ena ali več slikovnih pik ostane v nespremenjenem stanju. Take slikovne pike je težko opaziti, vendar ne vplivajo na kakovost prikaza ali uporabnost. Več informacij o kakovosti Dellovih monitorjev in pravilniku o slikovnih pikah najdete na Dellovem spletnem mestu s podporo na naslovu: [www.dell.com/support/monitors](http://www.dell.com/support/monitors).

### Smernice za vzdrževanje

#### Čiščenje monitorja

A OPOZORILO: Pred čiščenjem monitorja izključite napajalni kabel monitoria iz električne vtičnice.

#### SVARILO: Pred čiščenjem preberite te [Varnostne ukrepe](#page-76-2) in jih upoštevajte.

Pri razpakiranju, čiščenju in uporabi monitorja upoštevajte najboljše prakse, ki so navedene v navodilih na spodnjem seznamu.

- ∞ Protistatični zaslon očistite z mehko in čisto krpo, ki je rahlo namočena z vodo. Če je mogoče, uporabite poseben čistilni robček za zaslon ali sredstvo, ki je primerno za protistatični premaz. Ne uporabljajte benzena, razredčil, amonijaka, abrazivnih čistil ali stisnjenega zraka.
- ∞ Za čiščenje monitorja uporabite krpo, ki jo rahlo navlažite v topli vodi. Ne uporabljajte nobenih vrst detergentov, saj nekateri detergenti na monitorju puščajo sledi mlečnega sloja.
- ∞ Če pri razpakiranju monitorja opazite bel prah, ga obrišite s krpo.
- ∞ Z monitorjem ravnajte previdno, saj lahko temno obarvan monitor opraskate, na njem pa se bele praske poznajo bolj kot na svetlo obarvanem monitorju.
- ∞ Če želite ohraniti najboljšo kakovost slike na monitorju, uporabljajte ohranjevalnik zaslona, ki se spreminja dinamično, in izklopite monitor, kadar ga ne uporabljate.

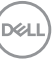

# <span id="page-25-0"></span>Namestitev monitorja

### Namestitev stojala

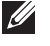

OPOMBA: Stojalo pri dostavi monitorja iz tovarne ni nameščeno na monitor.

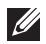

 $\mathbb{Z}$  OPOMBA: To velja za monitor s stojalom. Če kupite katero koli drugo stojalo, navodila za namestitev poiščite v priročniku za namestitev ustreznega stojala.

Stojalo za monitor namestite tako:

- 1. Upoštevajte navodila na zavihkih kartona, da odstranite stojalo iz vrhnje blazine, ki ga ščiti.
- 2. Zatiče podstavka stojala v celoti vstavite v režo stojala.
- 3. Dvignite vijak z ročajem in zavrtite vijak v smeri urinega kazalca.
- 4. Ko popolnoma privijete vijak, zložite vijak z ročajem tako, da je popolnoma poravnan z vdolbino.

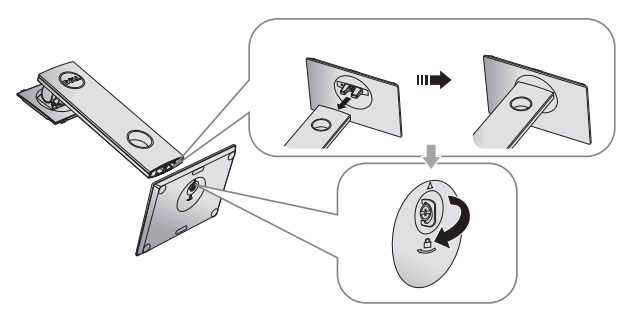

5. Dvignite pokrov, kot je prikazano na sliki, da omogočite dostop do prostora VESA za sklop stojala.

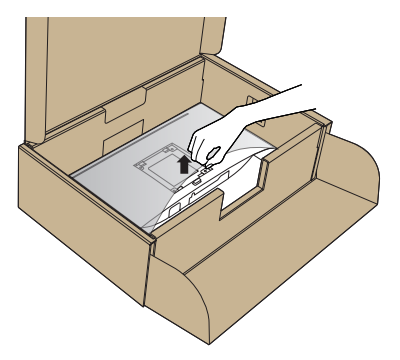

**D**ELI

- 6. Sklop stojala namestite na monitor.
	- a. Zavihka na zgornjem delu stojala dvignite do utora na hrbtnem delu monitorja.
	- b. Stojalo pritisnite navzdol, da se zaskoči na mestu.

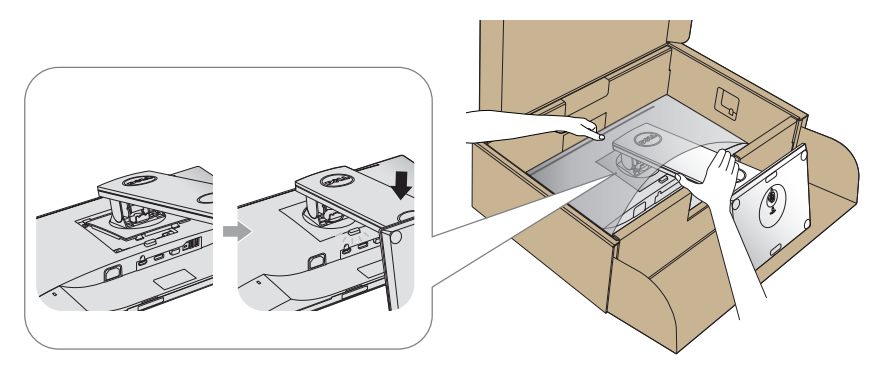

7. Monitor postavite pokonci.

**OPOMBA:** Monitor dvignite previdno in pazite, da vam ne zdrsne ali pade iz rok.

DELI

### <span id="page-27-0"></span>Priključitev monitorja

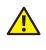

 $\triangle$  OPOZORILO: Pred izvedbo katerega koli postopka v tem poglavju preberite [varnostne ukrepe](#page-76-2).

**OPOMBA:** Ne priključite vseh kablov na računalnik hkrati. Priporočamo, da kable pred priključitvijo na monitor napeljete skozi režo za razporeditev kablov.

Monitor priključite na računalnik tako:

- 1. Izklopite računalnik in izključite napajalni kabel.
- 2. Kable VGA, HDMI ali DP monitorja priključite na računalnik.

#### Priključitev kabla VGA

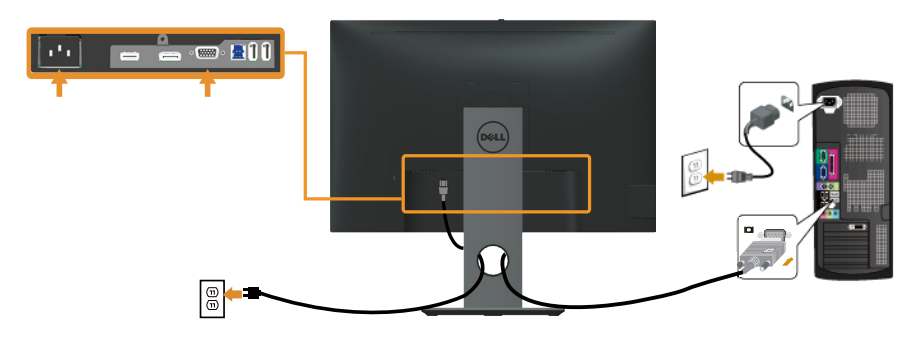

#### Priključitev kabla HDMI (dodatna možnost)

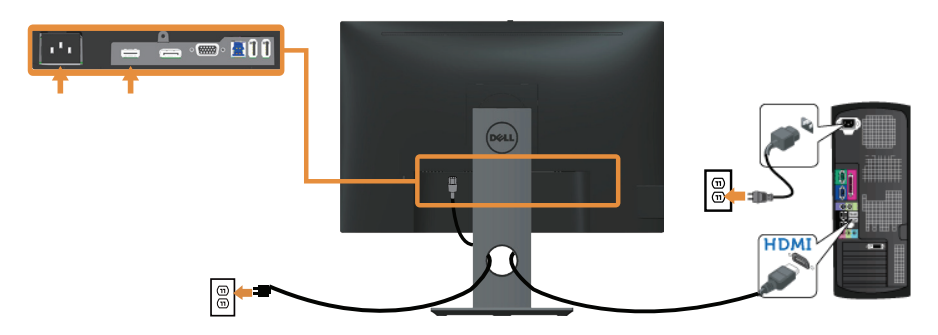

#### Priključitev kabla DP

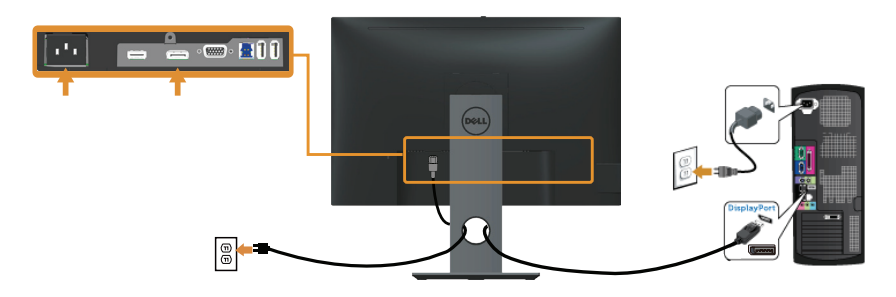

#### Priključitev kabla USB 3.0

Ko priključite kabel DP/HDMI, upoštevajte spodnja navodila, da priključite kabel USB 3.0 na računalnik in dokončate namestitev monitorja:

- 1. Vrata USB 3.0 za povratni tok (kabel je priložen) povežite z ustreznimi vrati USB 3.0 na računalniku. (Podrobnosti najdete v poglavju [Pogled od spodaj](#page-10-0).)
- 2. Zunanje naprave USB 3.0 priključite na vrata USB 3.0 za sprejemni tok na monitoriu.
- 3. Priključite napajalni kabel računalnika in monitorja na bližnjo vtičnico.
- 4. Vklopite monitor in računalnik. Če se na monitorju prikaže slika, je namestitev dokončana. Če se slika ne prikaže, si oglejte poglavje [Težave, povezane z USB-jem \(vsestransko zaporedno vodilo\)](#page-74-1).
- 5. Za razporeditev kablov uporabite režo za kable na stojalu za monitor.

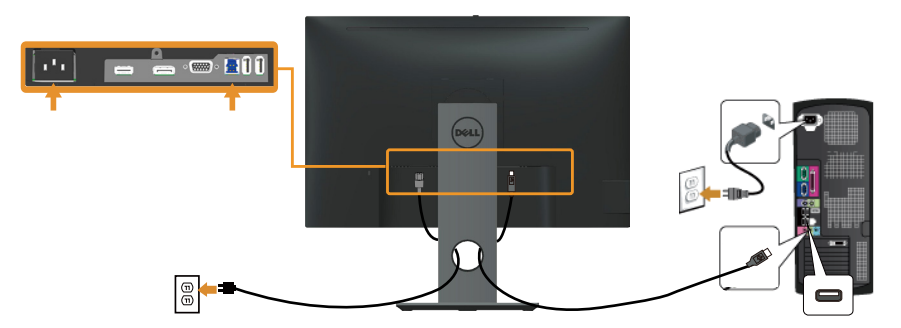

DØL

## <span id="page-29-0"></span>Razporejanje kablov

Za razporeditev kablov, ki so priključeni na monitor, uporabite režo za razporeditev kablov.

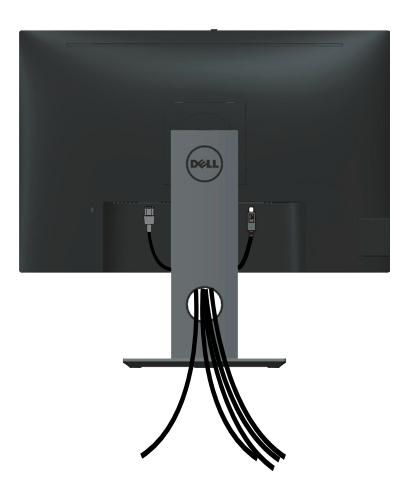

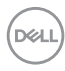

### <span id="page-30-0"></span>Odstranjevanje stojala za monitor

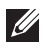

**OPOMBA:** Praske na zaslonu LCD pri odstranjevanju stojala preprečite tako, da monitor položite na mehko in čisto površino.

**OPOMBA:** To velja za monitor s stojalom. Če kupite katero koli drugo stojalo, navodila za namestitev poiščite v priročniku za namestitev ustreznega stojala.

Stojalo odstranite tako:

- 1. Monitor položite na mehko krpo ali blazino.
- 2. Pritisnite in pridržite gumb za sprostitev stojala.
- **3.** Dvignite stojalo in ga izvlecite iz monitoria.

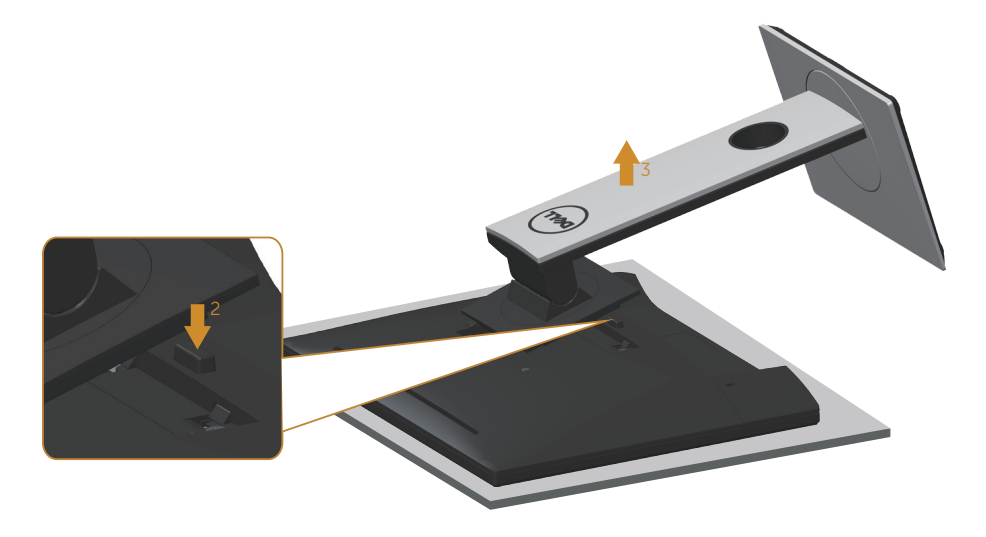

DØ

### <span id="page-31-0"></span>Montaža na steno (izbirno)

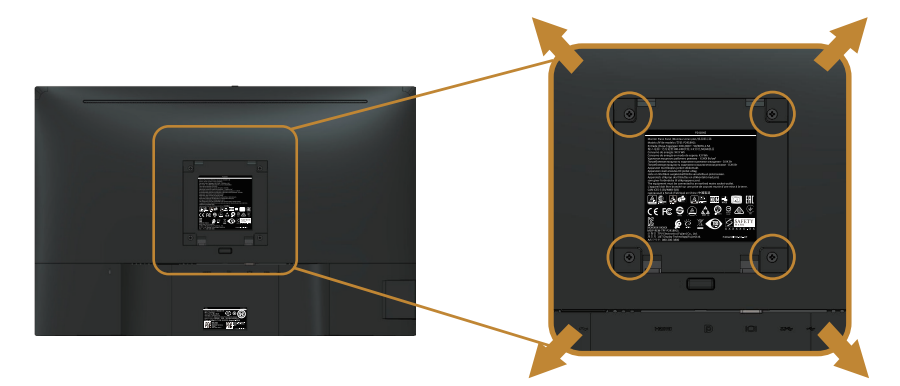

(Mere vijaka: M4 x 10 mm).

Oglejte si navodila, priložena kompletu za montažo na steno, ki je združljiv s standardom VESA.

- 1. Monitor položite na mehko krpo ali blazino na stabilno in ravno mizo.
- 2. Odstranite stojalo.
- 3. Z izvijačem odstranite štiri vijake, s katerimi je pritrjen plastični pokrov.
- 4. Montažni nosilec iz kompleta za montažo na steno namestite na monitor.
- 5. Namestite monitor na steno in pri tem upoštevajte navodila, ki so bila priložena kompletu za montažo na steno.

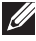

DELI

**OPOMBA:** Uporabite lahko le montažne nosilce z oznako UL, CSA ali GS z najmanjšo nosilnostjo 14,4 kg

# <span id="page-32-1"></span><span id="page-32-0"></span>Uporaba monitorja

### Vklop monitorja

Pritisnite gumb 2 za vklop monitorja.

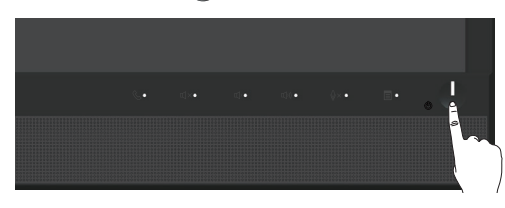

### Uporaba kontrolnikov na sprednji plošči

S kontrolniki na sprednji strani monitorja se lahko povežete s programsko opremo Microsoft® Skype for Business® ali nastavite lastnosti prikazane slike. Ko uporabljate te kontrolnike, zaslonski meni ali indikator LED prikaže številske vrednosti nastavitev ali aktivnosti lastnosti, ki jih spreminjate.

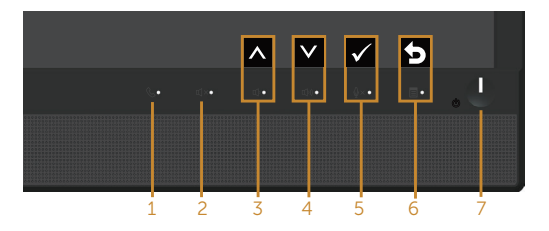

V spodnji tabeli so opisani gumbi na sprednji plošči:

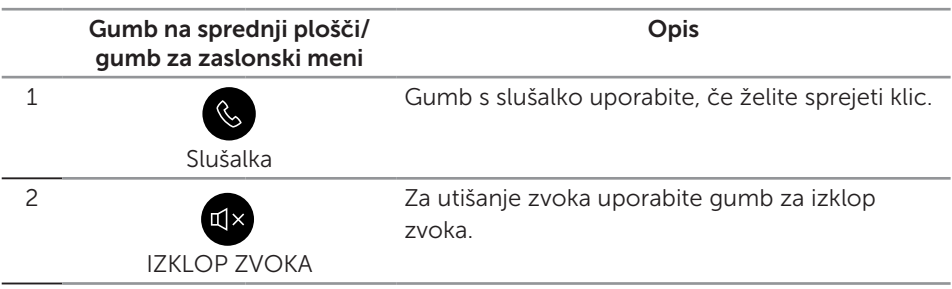

**D**&L

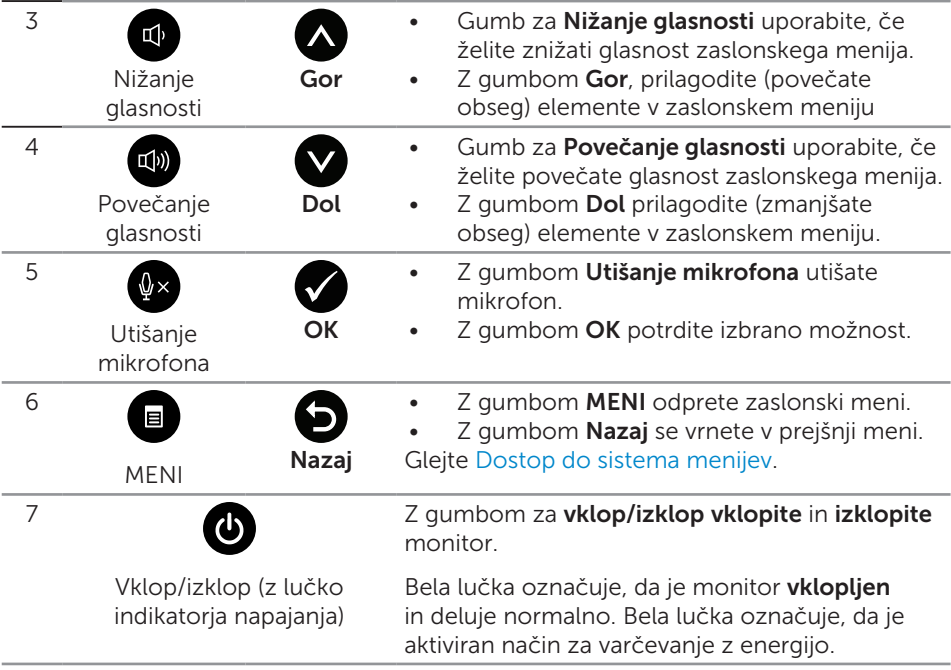

#### Dostop do Microsoft® Skype for Business® z gumbi na sprednji plošči

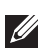

**⊘ OPOMBA:** Če želite omogočiti funkcijo Microsoft® Skype for Business® na vašem monitorju, se prepričajte, da je kabel za povratni tok USB priključen na vaš računalnik in monitor. Če ni, se prikaže naslednje sporočilo:

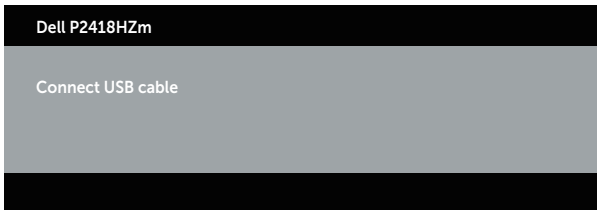

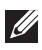

**OPOMBA:** Gumbi na sprednji plošči, z izjemo gumbov Povečanje glasnosti in Zmanjšanje glasnosti delujejo le, ko je programska oprema Microsoft® Skype for Business® aktivirana na vašem računalniku.

1. Slušalka

Lučka na gumbu **Slušalka** utripa, ko vas nekdo kliče prek funkcije Skype for Business. Za sprejem vhodnega klica ali video klica pritisnite gumb **Slušalka**.

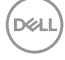

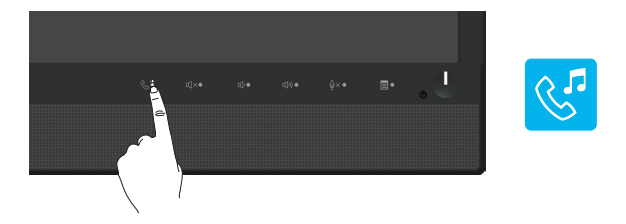

Za prekinitev aktivnega klica ali video klica pritisnite gumb Slušalka.

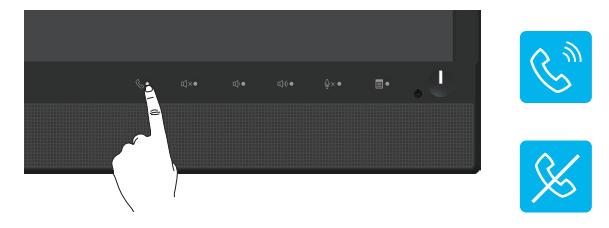

#### 2. Utišanje

Za utišanje zvoka pritisnite gumb Utišanje. Lučka gumba za utišanje se vključi, ko je zvok utišan.

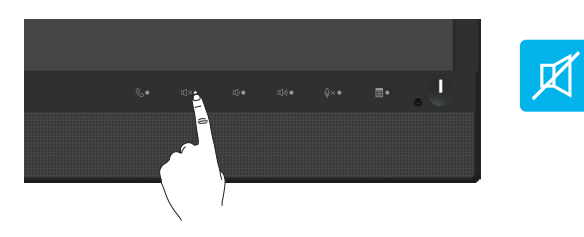

3. Zmanjšanje glasnosti/Povečanje glasnosti Za nastavljanje glasnosti pritisnite gumba Zmanjšanje glasnosti ali Povečanje glasnosti. Aktivirani zaslonski meni prikaže številsko vrednost ravni glasnosti.

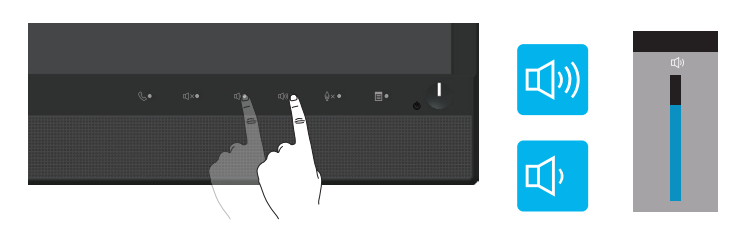

4. Utišanje mikrofona

Za utišanje mikrofona pritisnite gumb Utišanie mikrofona. Lučka gumba za utišanje mikrofona se vključi, ko je mikrofon utišan.

DEL

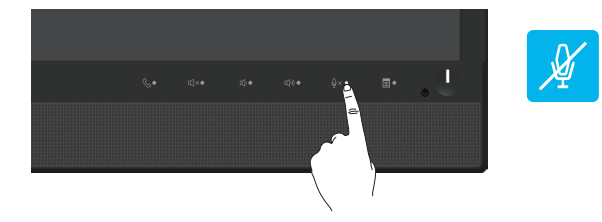

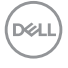
### Uporaba zaslonskega menija (OSD)

#### Dostop do sistema menijev

 $\mathbb{Z}$  **OPOMBA:** Vse spremembe so samodejno shranjene, ko se premaknete v drug meni, zaprete zaslonski meni ali počakate, da se zaslonski meni samodejno zapre.

1. Pritisnite gumb , da prikažete glavni zaslonski meni.

Glavni meni za analogni vhod (VGA)

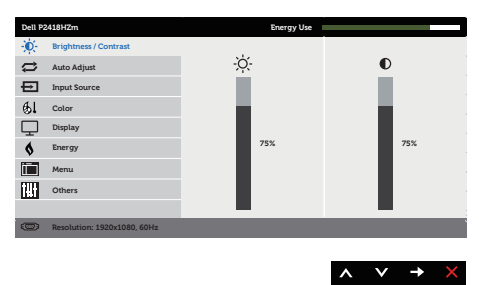

- 2. Pritisnite gumb  $\bigcirc$  ali  $\bigcirc$  za pomikanje med možnostmi nastavitev. Ko se premaknete z ene možnosti na drugo, je izbrana možnost označena.
- 3. Enkrat pritisnite gumb , da aktivirate izbrano možnost.
- 4. Pritisnite gumb ali V, da izberete želeni parameter.
- 5. Pritisnite gumb  $\bigcirc$  in nato gumb  $\bigcirc$  ali  $\bigcirc$  glede na indikatorje v meniju, da spremenite želeno nastavitev.
- 6. Pritisnite gumb  $\bigodot$ , da se vrnete v glavni meni.

**DEL** 

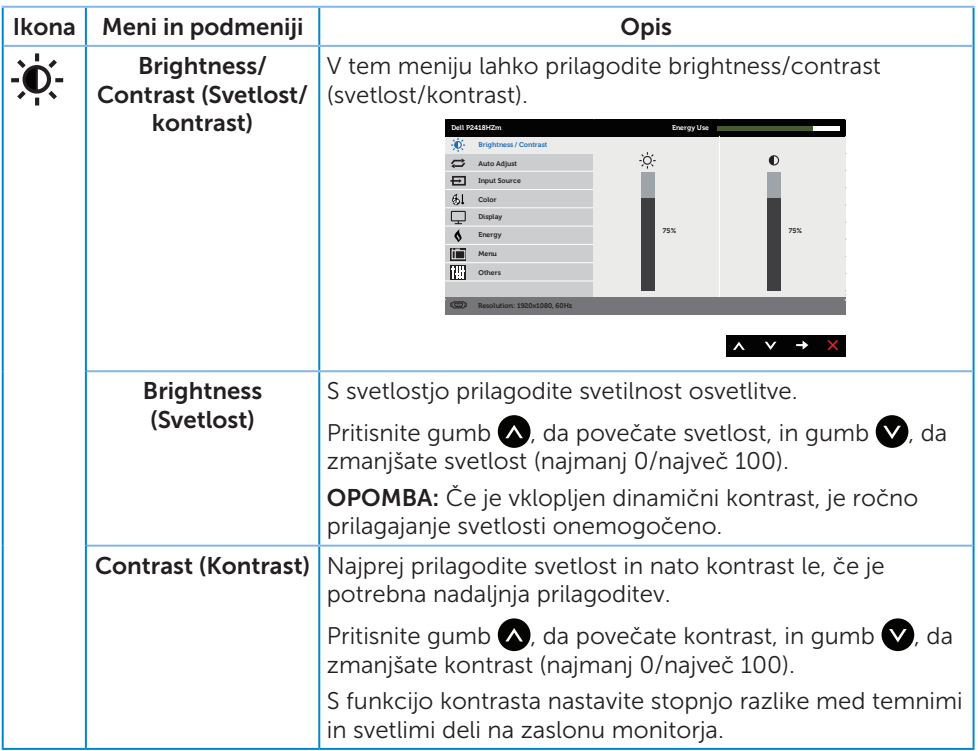

(dell

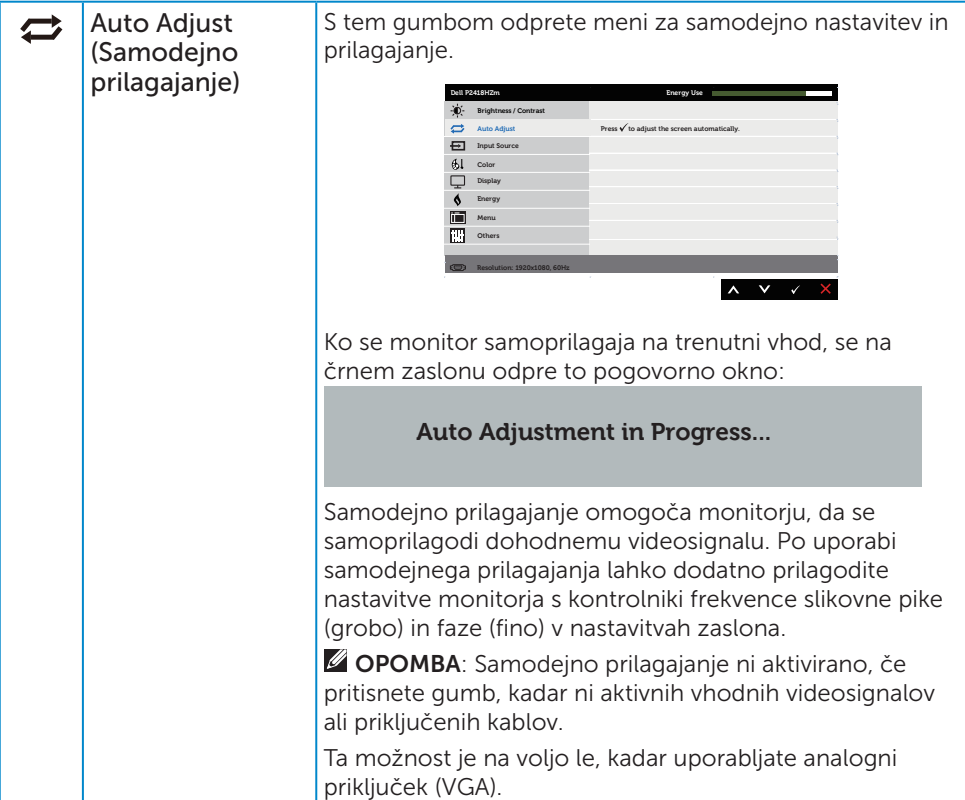

 $(\alpha)$ 

<span id="page-39-0"></span>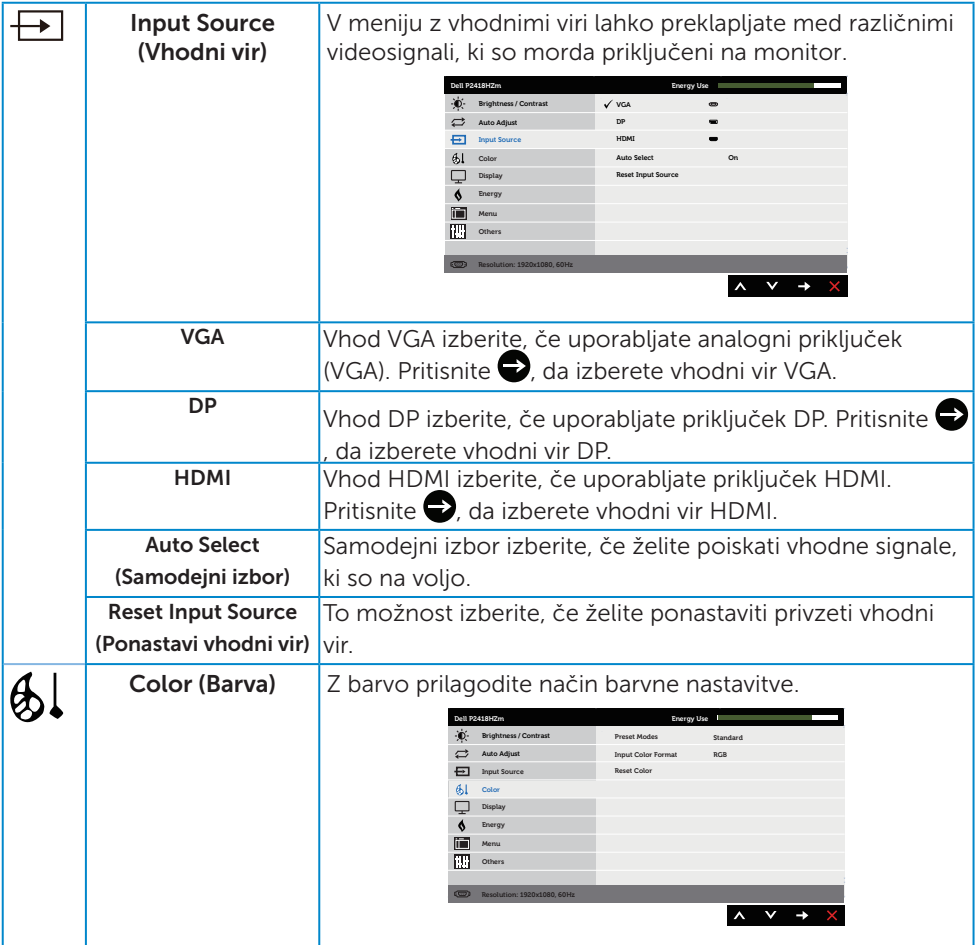

 $(\alpha)$ 

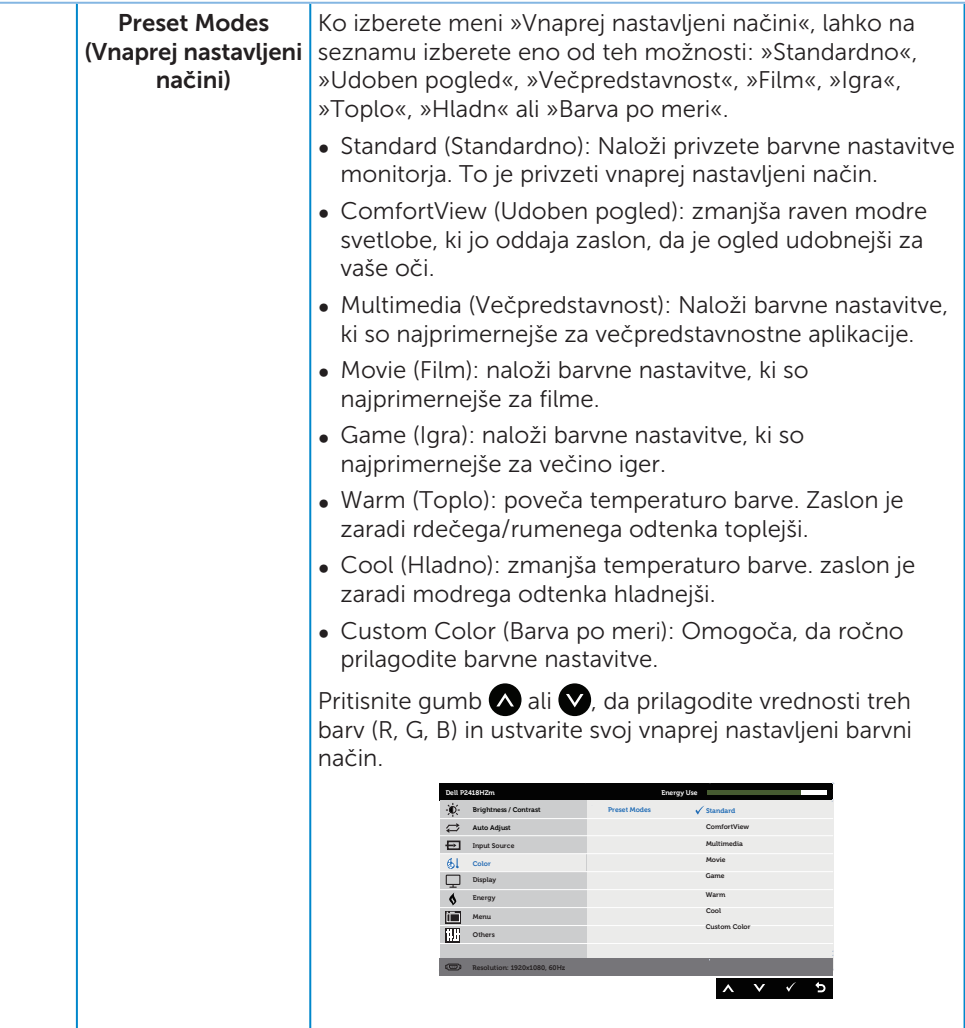

 $(\alpha)$ 

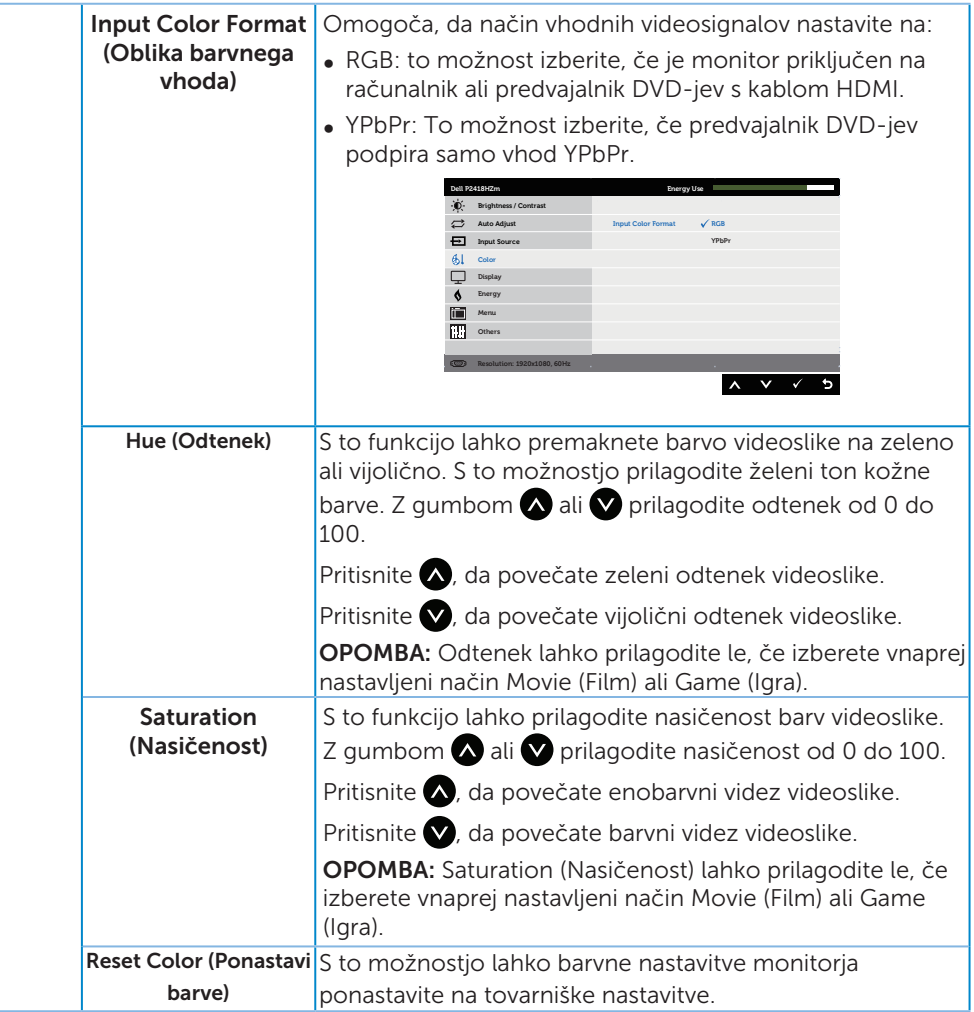

42 | Uporaba monitorja

(dell

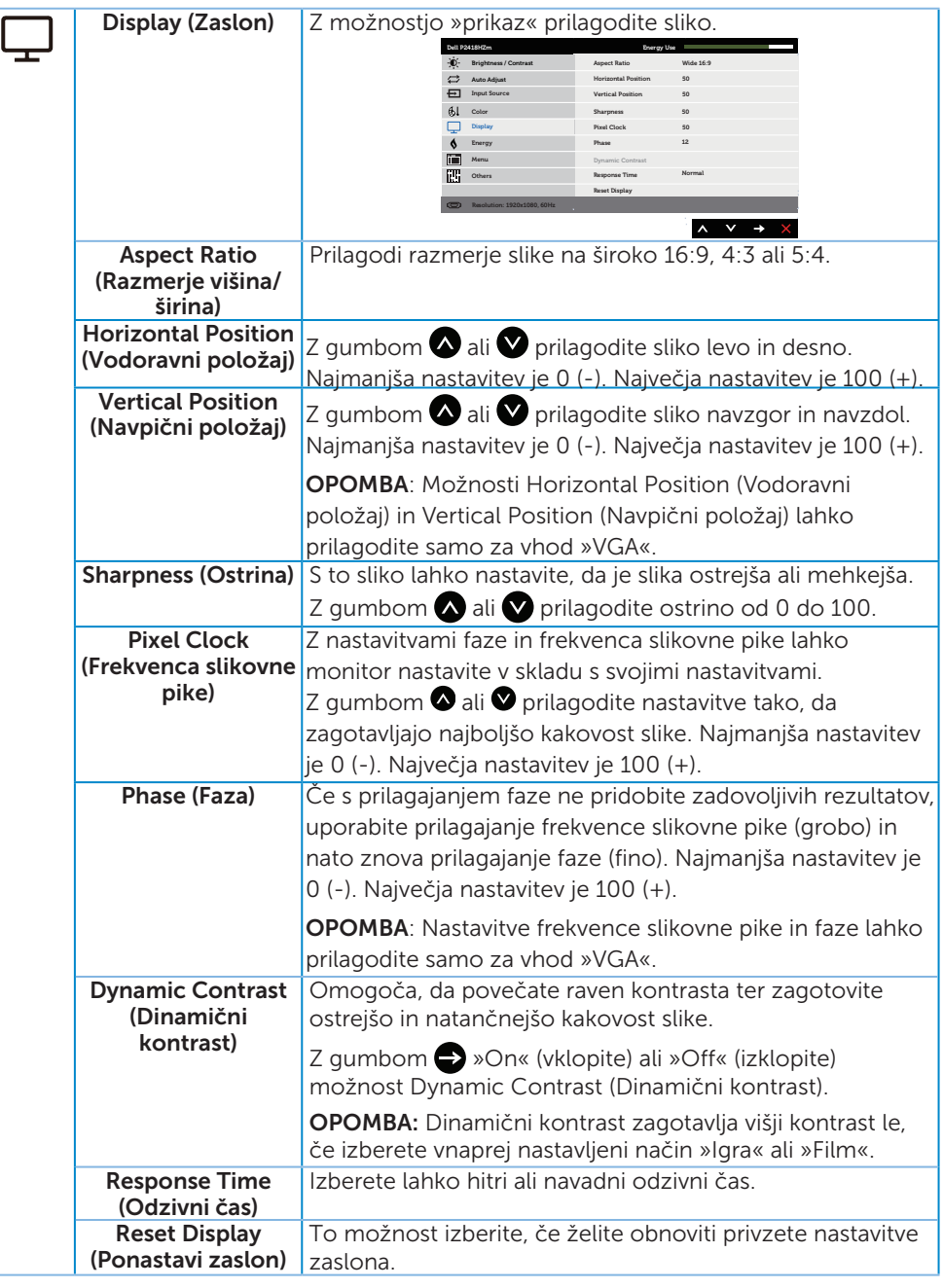

(dell

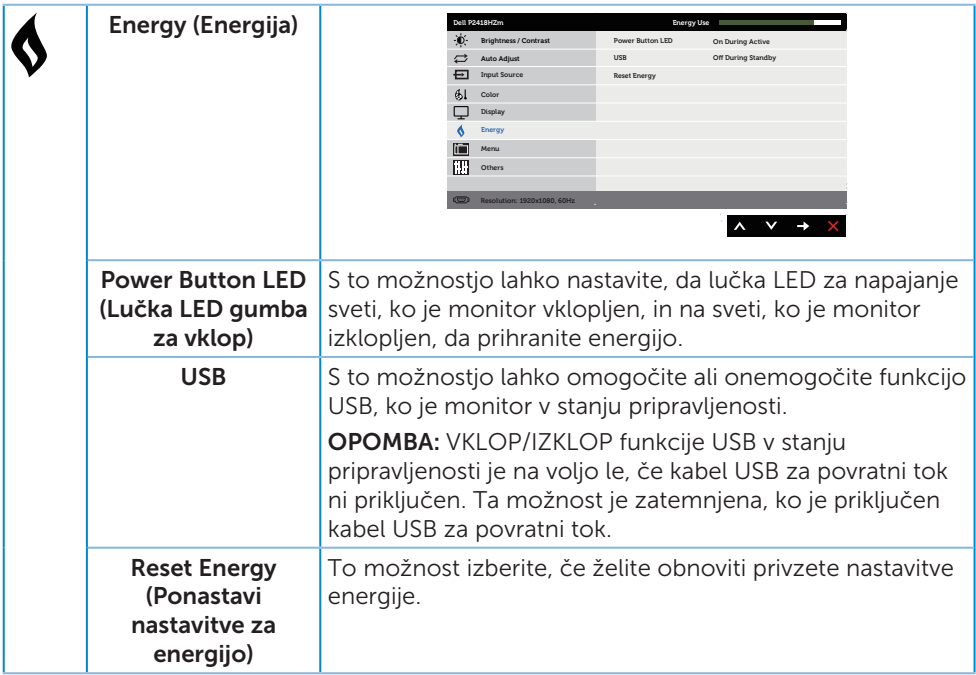

 $(\overline{DCLL})$ 

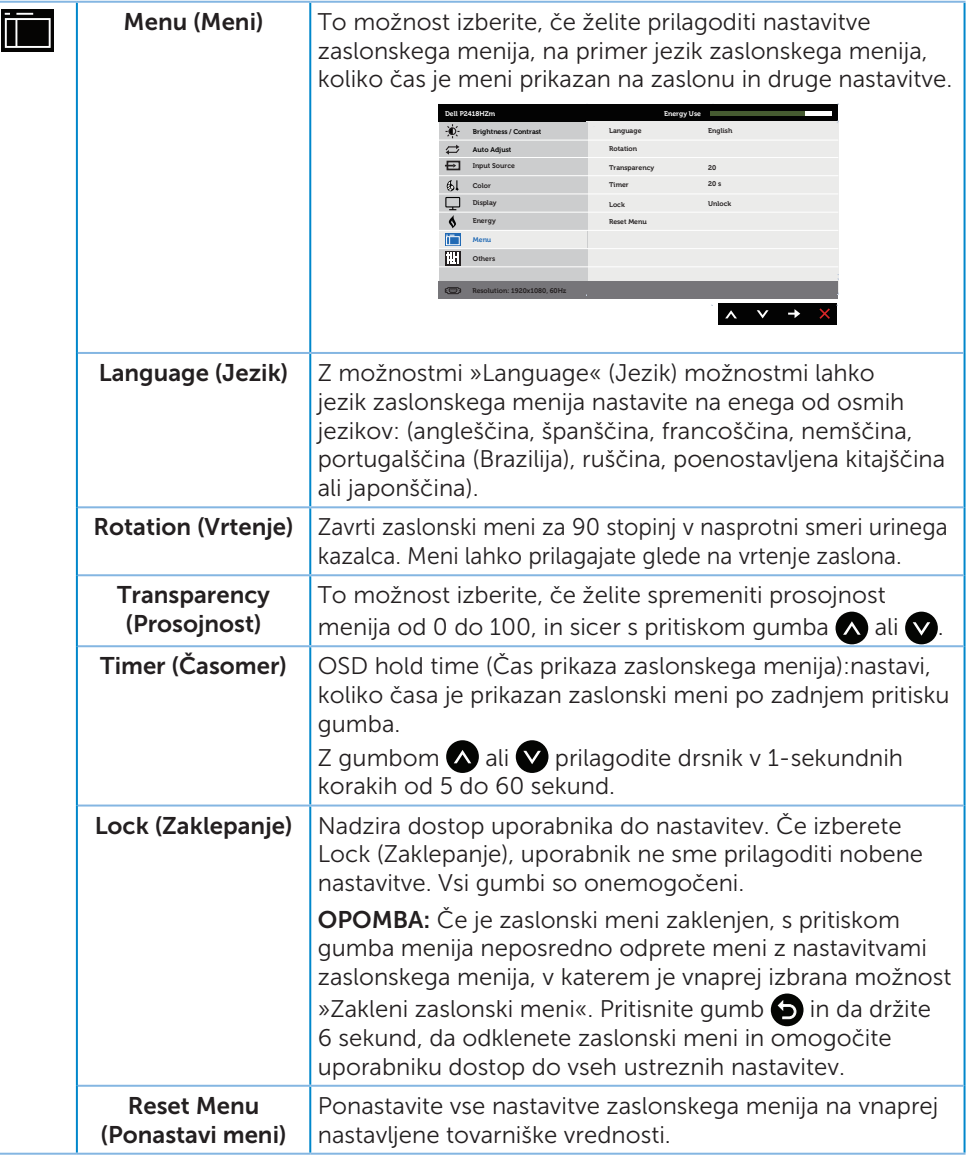

(dell

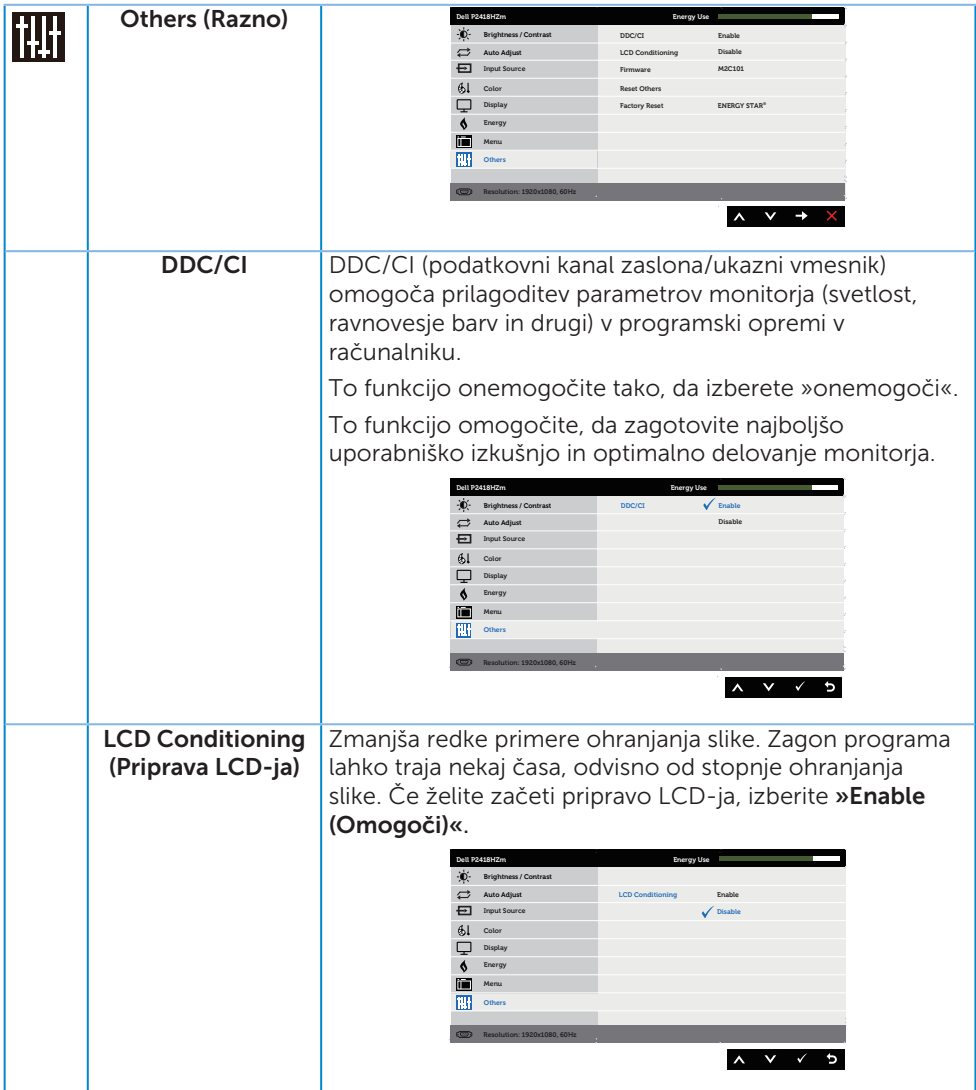

(dell

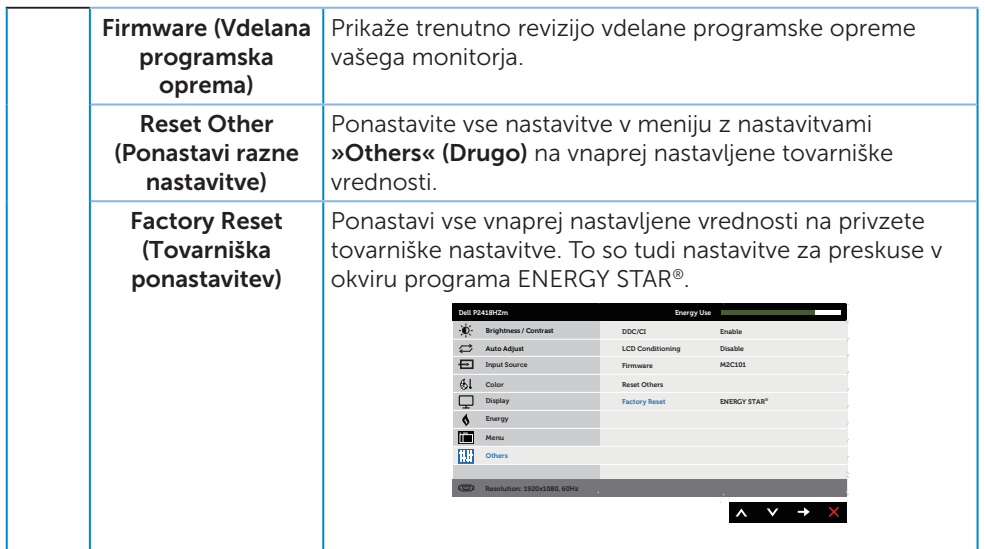

OPOMBA: Monitor ima vgrajeno funkcijo za samodejno umerjanje svetlosti, s katero je mogoče nadomestiti staranje diod LED.

DELL

#### Opozorila zaslonskega menija

Če omogočite funkcijo Dynamic Contrast (Dinamični kontrast) (v teh vnaprej nastavljenih načinih: Game (Igra) ali Movie (Film)), je ročno prilagajanje svetlosti onemogočeno.

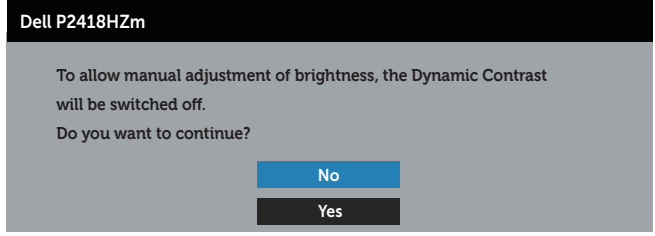

Če monitor ne podpira določene ločljivosti, se prikaže to sporočilo:

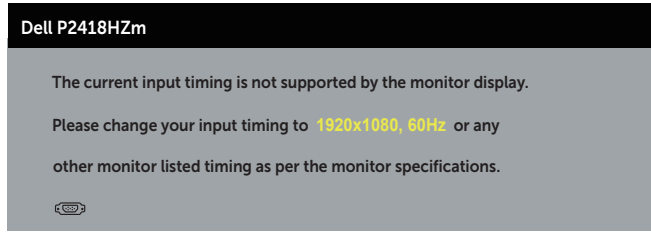

To pomeni, da se monitor ne more sinhronizirati s signalom, ki ga prejema iz računalnika. Informacije o razponih vodoravne in navpične frekvence, ki jih podpira ta monitor, najdete v poglavju [Tehnični podatki monitorja](#page-11-0) . Priporočeni način je 1920 x 1080.

Preden onemogočite funkcijo DDC/CI, se prikaže to sporočilo:

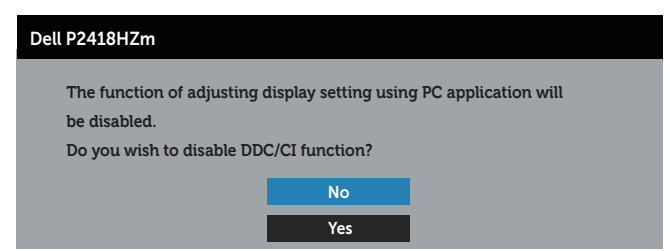

Ko monitor preklopi v način Power Save Mode (Način varčevanja z energijo), se prikaže to sporočilo:

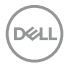

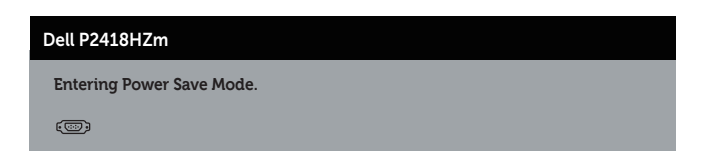

Če pritisnete kateri koli gumb, razen gumba za vklop/izklop, se glede na izbrani vhod prikažejo ta sporočila:

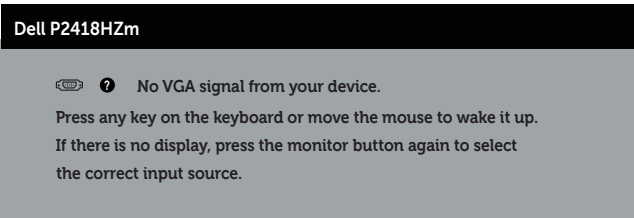

Če kabel VGA, HDMI ali DP ni priključen, se prikaže spodnje plavajoče pogovorno okno. Monitor po 4 minutah v tem stanju preklopi v način varčevanja z energijo.

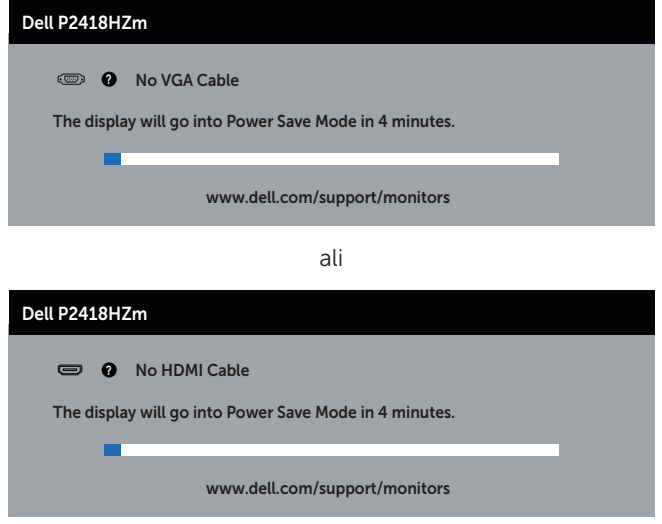

ali

**DEL** 

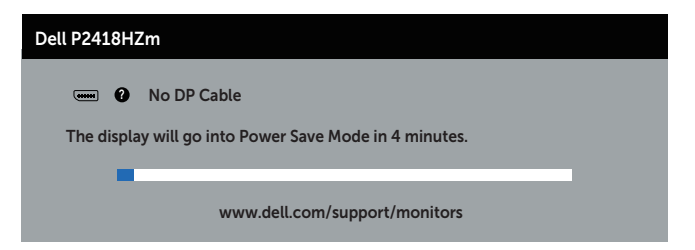

Dodatne informacije najdete v poglavju [Odpravljanje težav](#page-67-0).

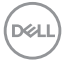

### Nastavitev monitorja

#### Nastavitev najvišje ločljivosti

Najvišjo ločljivost monitorja nastavite tako:

V sistemih Windows® 7 Windows® 8, and Windows® 8.1:

- 1. V sistemih Windows 8 in Windows 8.1 izberite ploščico Namizje, da preklopite na klasično namizje.
- 2. Z desno tipko miške kliknite namizje in nato kliknite Screen resolution (Ločljivost zaslona).
- 3. Kliknite spustni seznam z ločljivostmi zaslona in izberite 1920 x 1080
- 4. Kliknite OK (V redu).

V sistemu Windows® 10:

- 1. Z desno tipko miške kliknite namizje in nato kliknite Display settings (Nastavitve zaslona).
- 2. Kliknite Advanced display settings (Dodatne nastavitve zaslona).
- 3. Kliknite spustni seznam Resolution (Ločljivost) in izberite 1920 x 1080.
- 4. Kliknite Apply (Uporabi).

Če možnost 1920 x 1080 ni prikazana, boste morda morali posodobiti gonilnik grafične kartice. Izvedite enega od spodnjih postopkov, odvisno od računalnika, ki ga uporabljate:

Če uporabljate Dellov namizni ali prenosni računalnik:

∞ Obiščite spletno mesto [www.dell.com/support,](http://www.dell.com/support) vnesite servisno oznako računalnika in prenesite najnovejši gonilnik za grafično kartico.

Če uporabljate namizni ali prenosni računalnik, ki ga ni izdelal Dell:

- ∞ Obiščite spletno mesto s podporo za računalnik in prenesite najnovejše gonilnike za grafično kartico.
- ∞ Obiščite spletno mesto s podporo za grafično kartico in prenesite najnovejše gonilnike za grafično kartico.

**DEA** 

### Uporaba nagiba, odklona in navpičnega podaljšanja

**OPOMBA:** To velja za monitor s stojalom. Če kupite katero koli drugo stojalo, navodila za namestitev poiščite v priročniku za namestitev ustreznega stojala.

#### Nagib in odklon

Če je na monitor nameščeno stojalo, lahko monitor nagnete in zavrtite okrog osi tako, da omogočite najustreznejši vidni kot.

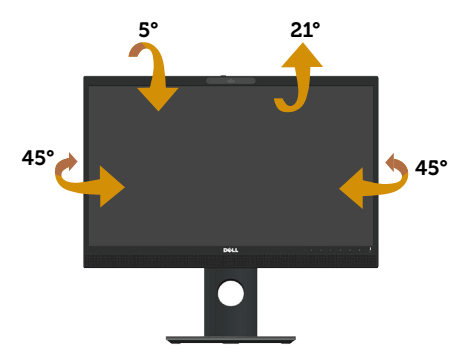

OPOMBA: Stojalo pri dostavi monitorja iz tovarne ni nameščeno na monitor.  $\mathscr{M}$ 

#### <span id="page-51-0"></span>Navpično podaljšanje

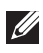

 $\mathbb{Z}$  OPOMBA: Stojalo lahko navpično podališate do 125 mm. Na spodnij sliki je prikazano, kako lahko navpično podaljšate stojalo.

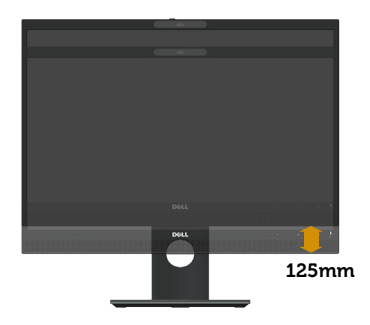

#### Vrtenje monitorja

Preden zavrtite monitor, ga morate povsem navpično podaljšati [\(Navpično](#page-51-0)  [podaljšanje](#page-51-0)) in popolnoma nagniti navzgor, da preprečite trk spodnjega roba

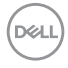

monitorja.

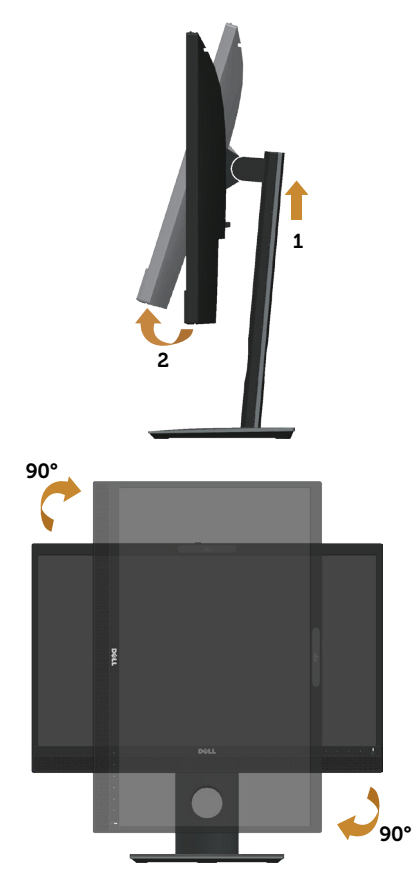

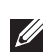

OPOMBA: Za uporabo funkcije vrtenja zaslona (ležeči pogled v primerjavi s pokončnim) z Dellovim računalnikom potrebujete posodobljen gonilnik grafične kartice, ki ni priložen temu monitorju. Če želite prenesti gonilnik grafične kartice, obiščite spletno mesto www.dell.com/support in nato poiščite najnovejše posodobitve gonilnika v razdelku Download (Prenos) v kategoriji Video Drivers (Gonilniki grafične kartice).

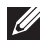

**OPOMBA:** V načinu pokončnega pogleda bo učinkovitost delovanja aplikacij, ki so grafično zelo zahtevne (3D-igre in druge), morda slabša.

#### Prilagajanje nastavitev vrtenja zaslona v sistemu

Ko zavrtite monitor, morate dokončati postopek spodaj, da nastavite nastavitve vrtenja zaslona v sistemu.

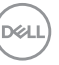

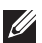

 $\mathbb{Z}$  OPOMBA: Če uporabljate monitor z računalnikom, ki ni računalnik proizvajalca Dell, se morate premakniti na spletno mesto proizvajalca gonilnika grafične kartice ali na spletno mesto proizvajalca vašega računalnika, kjer dobite informacije o vrtenju »vsebine« na vašem zaslonu.

Prilagajanje nastavitev vrtenja zaslona:

- 1. Z desno tipko miške kliknite namizie in nato kliknite **Properties (Nastavitve)**.
- 2. Izberite zavihek Settings (Nastavitye) in kliknite Advanced (Dodatno).
- 3. Če imate grafično kartico ATI, izberite zavihek Rotation (Vrtenje) in nastavite želeno vrtenje.
- 4. Če imate grafično kartico nVidia, kliknite zavihek nVidia, v levem stolpcu izberite NVRotate, nato pa izberite želeno vrtenje.
- 5. Če imate grafično kartico Intel®, izberite zavihek grafične kartice **Intel**, kliknite Graphic Properties (Nastavitve grafične kartice), izberite zavihek Rotation (Vrtenje), nato pa izberite želeno vrtenje.

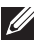

 $\mathbb Z$  **OPOMBA:** Če ne vidite možnosti za vrtenje ali pa ta ne deluje pravilno, obiščite spletno mesto www.dell.com/support in prenesite najnovejši gonilnik za grafično kartico.

## Upravljanje pomičnega pokrova spletne kamere

Pokrov potisnite v levo: odkrijte spletno kamero.

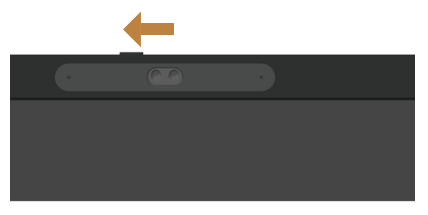

Pokrov potisnite v desno: pokrijte spletno kamero.

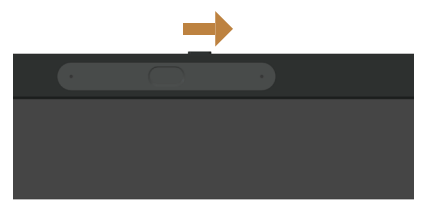

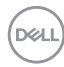

#### Nameščanje gonilnikov IR kamere monitorja

Gonilnik za infrardečo kamero lahko prenesete s spletnega mesta Dell.com/ P2418HZm.

Pomaknite se v razdelek »Gonilniki in prenosi«, prenesite datoteko z gonilnikom, razširite datoteko in nato dvokliknite »setup.exe«, da namestite gonilnik.

Vmesnik za namestitev kamere Realtek PC Camera bo samodejno prenesen. Počakajte na samodejni zagon namestitvenega programa.

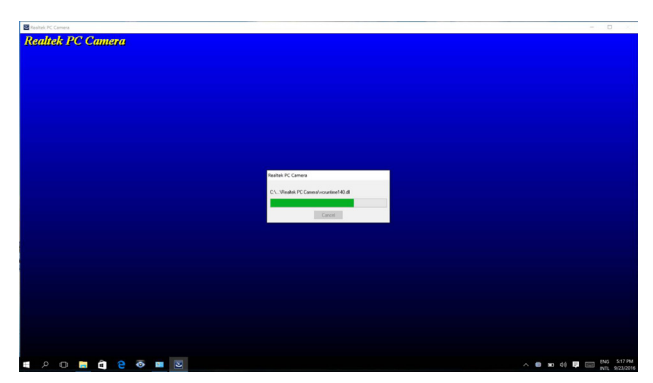

Po končani namestitvi znova zaženite računalnik.

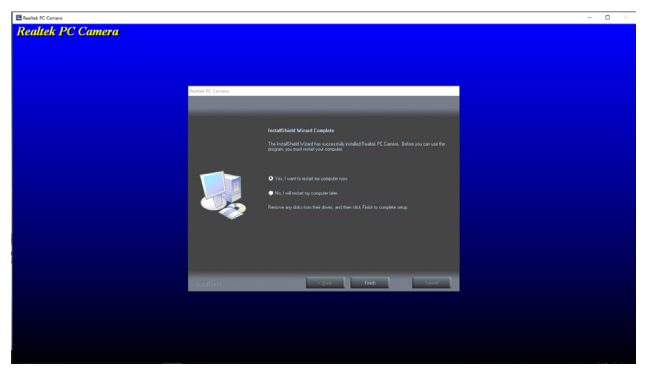

**DEL** 

### Nastavljanje Windows Hello

V sistemu Windows® 10:

Kliknite začetni meni za Windows in Settings (Nastavitve).

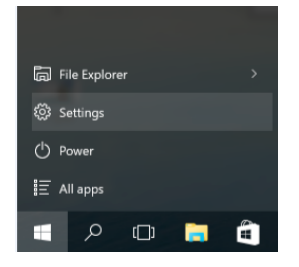

#### Kliknite Accounts (Računi).

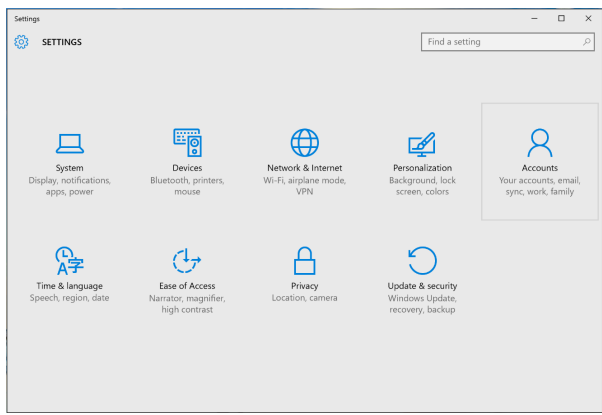

Kliknite Sign-in options (Možnosti prijave). Preden se registrirate v Windows Hello, morate določiti PIN-kodo.

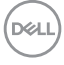

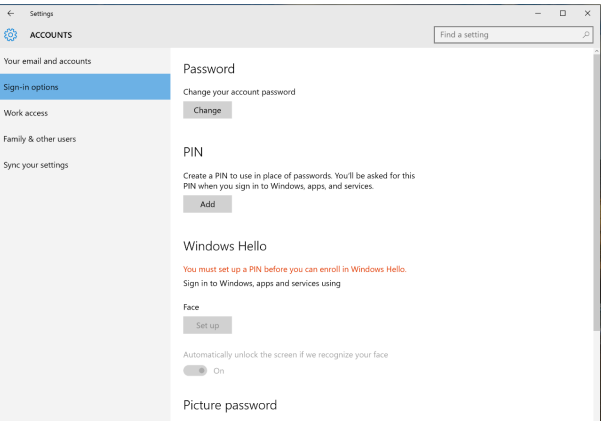

Kliknite Add (Dodaj) pod PIN, da določite PIN-kodo oz. Set up a PIN (Nastavi PINkodo). Vnesite novo PIN-kodo in jo potrdite, nato kliknite OK (V redu).

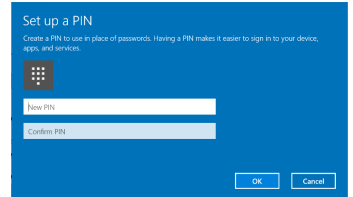

Ko to storite, se možnosti za nastavljanje Windows Hello odklenejo. Kliknite Set up (Nastavi) pod Windows Hello, da vstopite v Windows Hello setup (Namestitev Windows Hello).

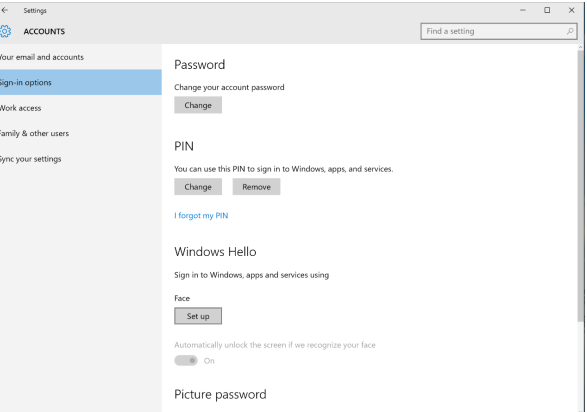

Prikaže se naslednje sporočilo. Kliknite Get started (Začni).

**DEL** 

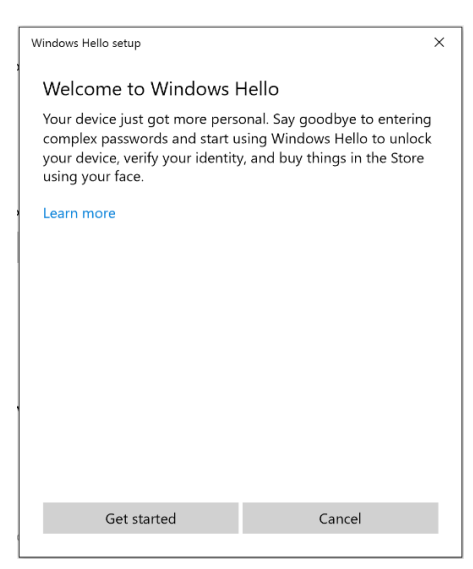

Glejte neposredno v zaslon in se namestite tako, da je vaš obraz na sredini okvirja, ki se pojavi na zaslonu. Spletna kamera bo registrirala vaš obraz.

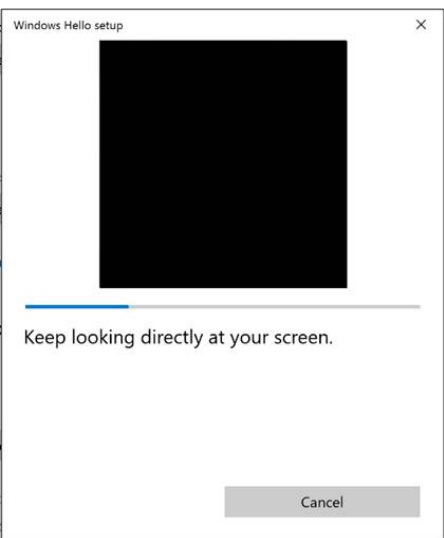

Ko se prikaže naslednje sporočilo, za izhod iz Windows Hello setup (Namestitev Windows Hello) kliknite Close (Izhod).

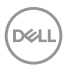

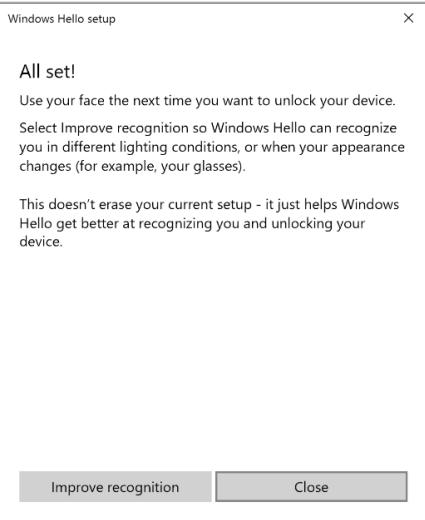

Ko je namestitev končana, vam je na voljo še ena možnost za izboljšanje prepoznavanja. Po potrebi kliknite Improve recognition (Izboljšaj prepoznavo).

**D**<sup></sup>

## Nameščanje spletne kamere na monitorju kot privzeta nastavitev

Če uporabljate prenosni računalnik z vgrajeno spletno kamero, da se priključite na ta monitor, lahko v vmesniku za upravljanje naprave poiščete spletno kamero, vgrajeno na prenosnem računalniku, in spletno kamero za monitor. Običajno sta omogočeni, privzeta nastavitev pa omogoča uporabo vgrajene spletne kamere na prenosnem računalniku.

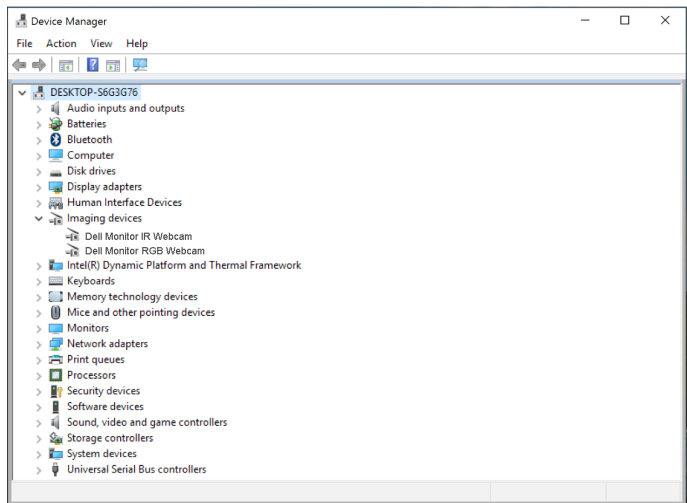

Če želite namestiti spletno kamero kot privzeto nastavitev, morate onemogočiti spletno kamero, vgrajeno na prenosnem računalniku. Za prepoznavo spletne kamere, vgrajene na prenosnem računalniku, in za onemogočanje te kamere upoštevajte naslednja navodila:

Z desno tipko miške kliknite Dell Monitor IR Webcam in nato kliknite Properties (Lastnosti), da odprete Dell Monitor IR Webcam Properties.

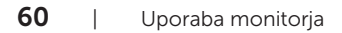

DELI

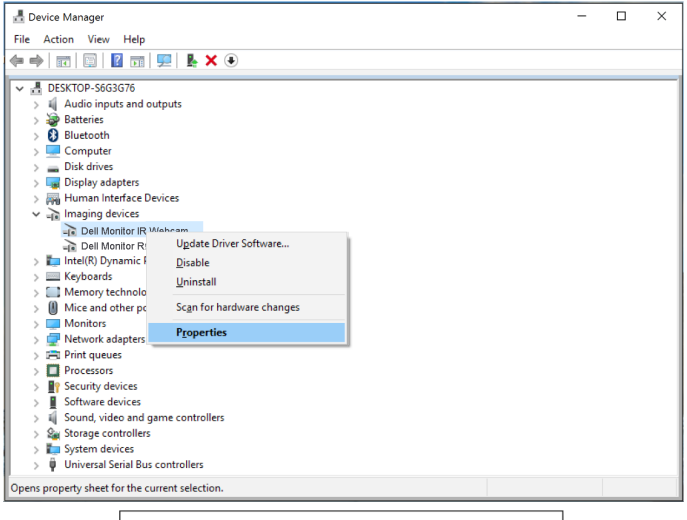

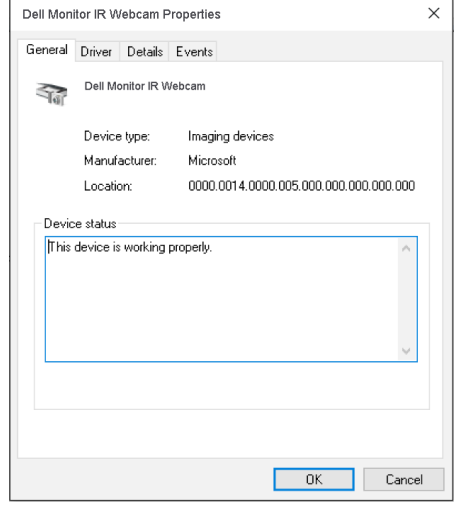

Kliknite Details > Property (Podrobnosti > Lastnosti) in izberite Hardware Ids (Identifikacijski podatki strojne opreme).

DELL

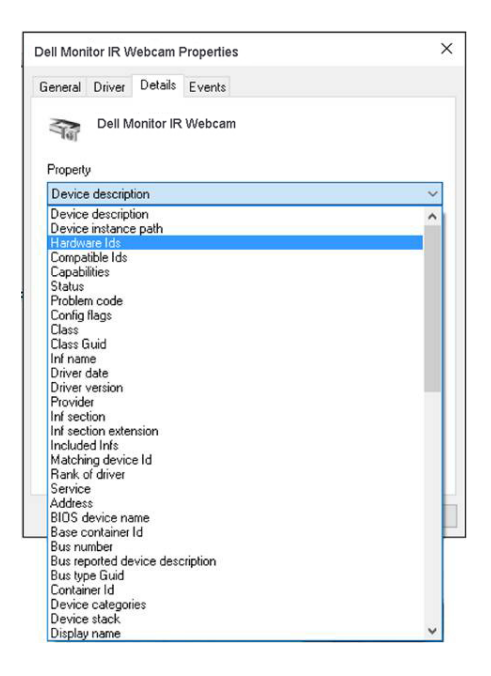

Value (Vrednost) prikaže identifikacijske podatke strojne opreme za to vgrajeno spletno kamero. Identifikacijski podatki strojne opreme kamere, vgrajene na prenosnem računalniku, in spletne kamere na monitorju se razlikujejo. Za P2418HZm so prikazani identifikacijski podatki strojne opreme za spletno kamero monitorja naslednji.

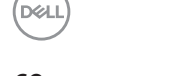

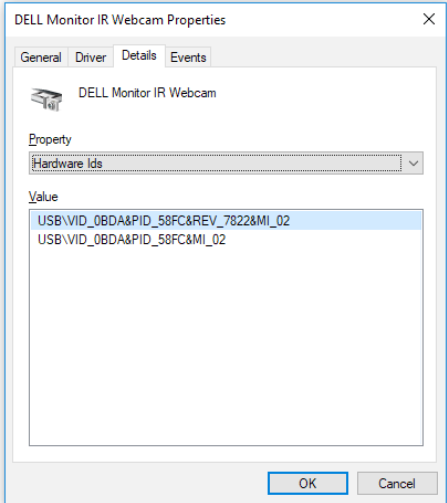

Z desno tipko miške kliknite Dell Monitor IR Webcam, ki ima različne identifikacijske podatke strojne opreme kot spletna kamera monitorja P2418HZm, nato pa kliknite Disable (Onemogoči).

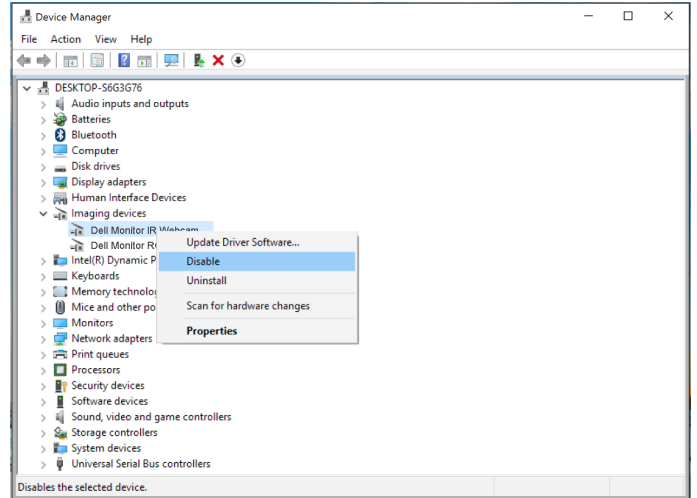

Prikaže se naslednje sporočilo:

DELL

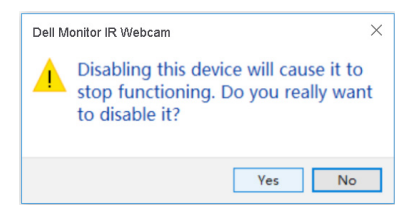

Kliknite Yes (Da). Spletna kamera na prenosnem računalniku je zdaj onemogočena in spletna kamera na monitorju se bo uporabljala kot privzeta nastavitev. Ponovno zaženite prenosni računalnik.

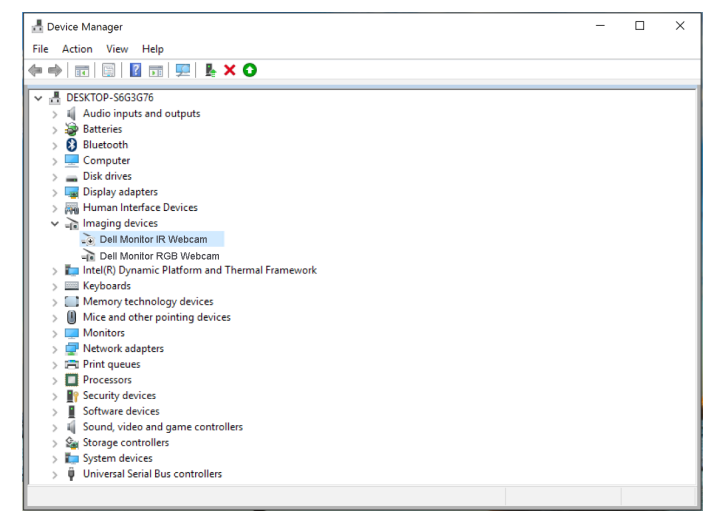

### Namestitev zvočnikov na monitorju kot privzeta nastavitev

Če ima vaš računalnik več različnih zvočnikov in želite nastaviti zvočnike na monitorju kot privzeto nastavitev, upoštevajte naslednja navodila:

Z desno tipko kliknite Volume (Glasnost) v opravilni vrstici Windows.

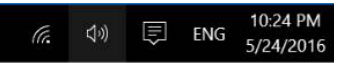

Kliknite Playback devices (Naprave za predvajanje) in vstopite v namestitveni vmesnik Sound (Zvok).

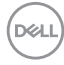

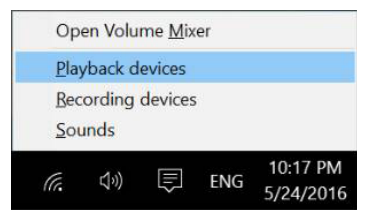

Če je vaš monitor z računalnikom povezan le prek kabla HDMI ali DP, se bo v namestitvenem vmesniku Sound (Zvok) pojavil le en zvočnik z imenom DELL P2418HZm.

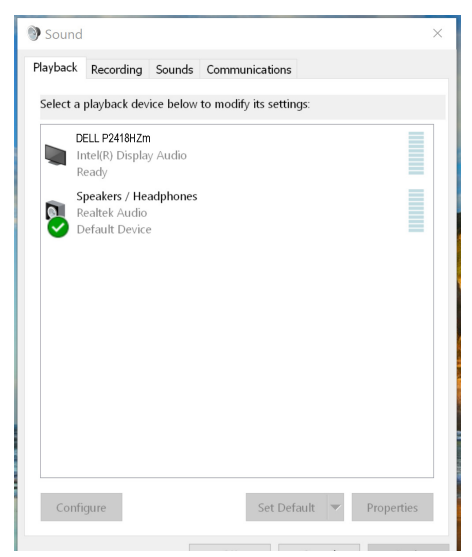

Kliknite DELL P2418HZm in nato kliknite Set Default (Nastavi kot privzeto), da se bo zvočnik na monitorju uporabljal kot privzeta nastavitev.

**DEL** 

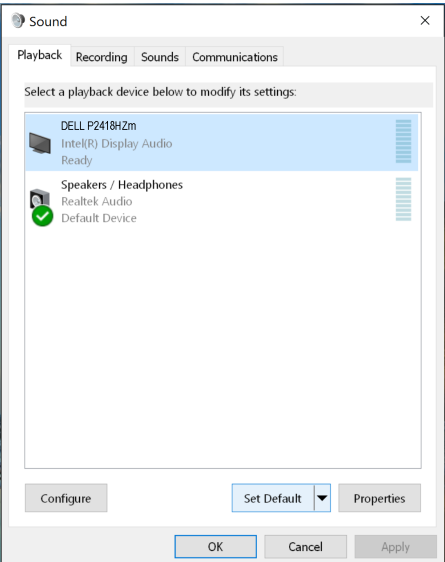

Za izhod iz nastavitev Sound (Zvok) kliknite OK (V redu).

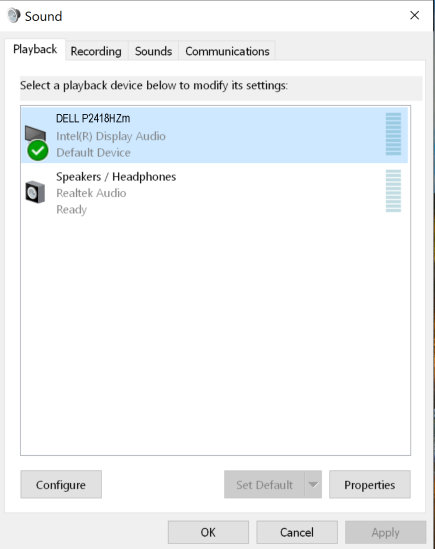

Če je vaš monitor z računalnikom povezan prek kabla USB, HDMI ali DP, se bosta v namestitvenem vmesniku Sound (Zvok) pojavila dva zvočnika z imeni DELL P2418HZm in P2418HZm. Razlika med DELL P2418HZm in P2418HZm je le v viru

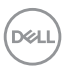

signala. Med obema lahko izbirate za nastavljanje privzetih možnosti, zvočnik na monitorju pa se uporablja kot privzeta nastavitev.

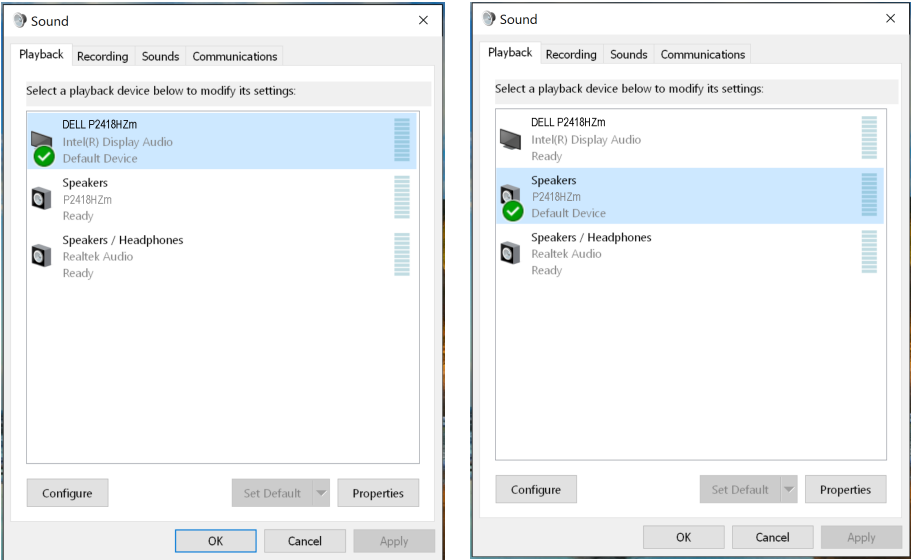

Uporaba monitorja | 67

(dell

# <span id="page-67-0"></span>Odpravljanje težav

A OPOZORILO: Pred začetkom katerega koli postopka v tem poglavju preberite [Varnostne ukrepe.](#page-76-0)

#### Samopreskus

V ta monitor je vgrajena funkcija samopreskusa, s katero lahko preverite, ali monitor deluje pravilno. Če je monitor pravilno priključen na računalnik, vendar je zaslon monitorja kljub temu temen, upoštevajte spodnja navodila za zagon samopreskusa monitorja:

- 1. Izklopite računalnik in monitor.
- 2. Iz monitorja izključite vse videokable. Tako pri samopreskusu ni treba uporabiti računalnika.
- 3. Vklopite monitor.

Če monitor deluje pravilno, zazna, da ni signala, prikaže pa se eno od teh sporočil. Lučka LED za napajanje v načinu samopreskusa neprekinjeno sveti belo.

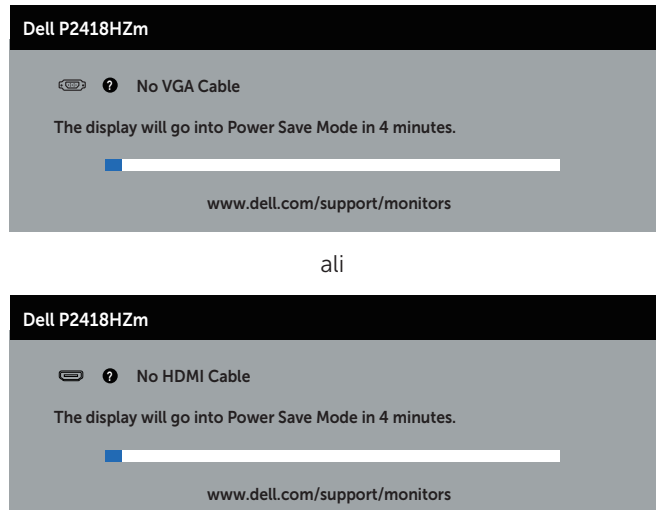

DELI

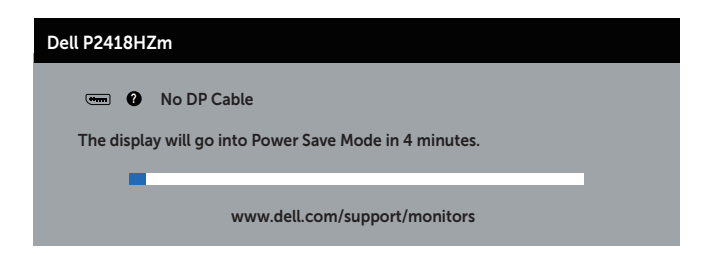

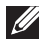

**OPOMBA:** To pogovorno okno se prikaže tudi med običajnim delovanjem, če izključite videokabel ali je ta poškodovan.

4. Izklopite monitor in znova priključite videokabel, nato pa vklopite računalnik in monitor.

Če je zaslon monitorja še vedno temen, ko znova priključite kable, preverite grafično kartico in računalnik.

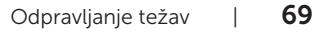

**DEL** 

## Vgrajena diagnostika

V ta monitor je vgrajeno diagnostično orodje, s katerim lahko ugotovite, ali je morebitna nepravilnost na zaslonu, ki jo opazite, povezana s težavo monitorja ali s težavo računalnika in grafične kartice.

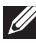

OPOMBA: Vgrajeno diagnostiko lahko zaženete le, če je videokabel izključen in je monitor v *načinu samopreskusa*.

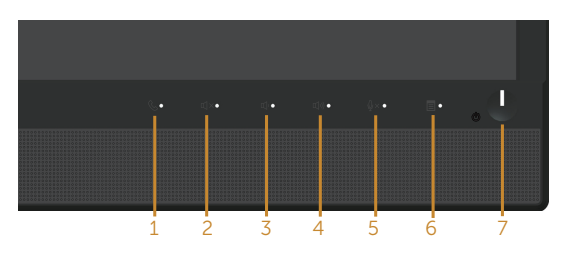

Vgrajeno diagnostiko zaženete tako:

- 1. Preverite, ali je zaslon čist (na površini zaslona ni prašnih delcev).
- 2. Izkliučite kable iz zadnjega dela računalnika ali monitoria. Monitor nato preklopi v način samopreskusa.
- 3. Hkrati pritisnite in 5 sekund držite Gumb 3 na sprednji plošči. Prikaže se sivi zaslon.
- 4. Natančno preglejte zaslon in se prepričajte, da na njem ni nobenih nepravilnosti.
- 5. Znova pritisnite **gumb 3** na sprednji plošči. Barva zaslona se spremeni v rdečo.
- 6. Preglejte zaslon in se prepričajte, da na njem ni nobenih nepravilnosti.
- 7. Ponovite 5. in 6. korak, da pregledate zaslon v zeleni, modri, črni in beli barvi ter zaslon z besedilom.

Preskus je končan, ko se prikaže zaslon z besedilom. Za izhod znova pritisnite qumb 3. Če z uporabo vgrajenega diagnostičnega orodja ne zaznate nobenih nepravilnosti na zaslonu, monitor deluje pravilno. Preverite grafično kartico in računalnik.

## Splošne težave

V spodnji tabeli so navedene splošne informacije o splošnih težavah monitorja, do katerih lahko pride, in možne rešitve:

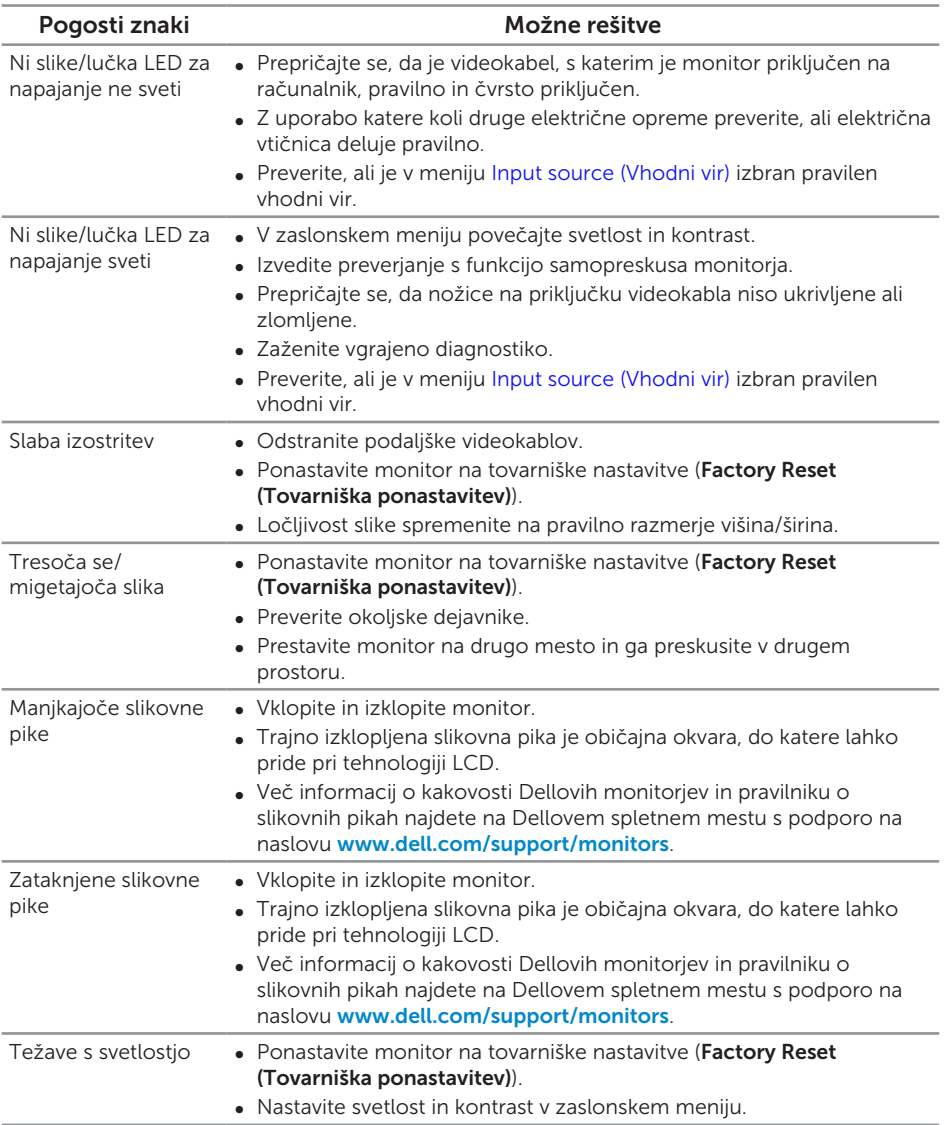

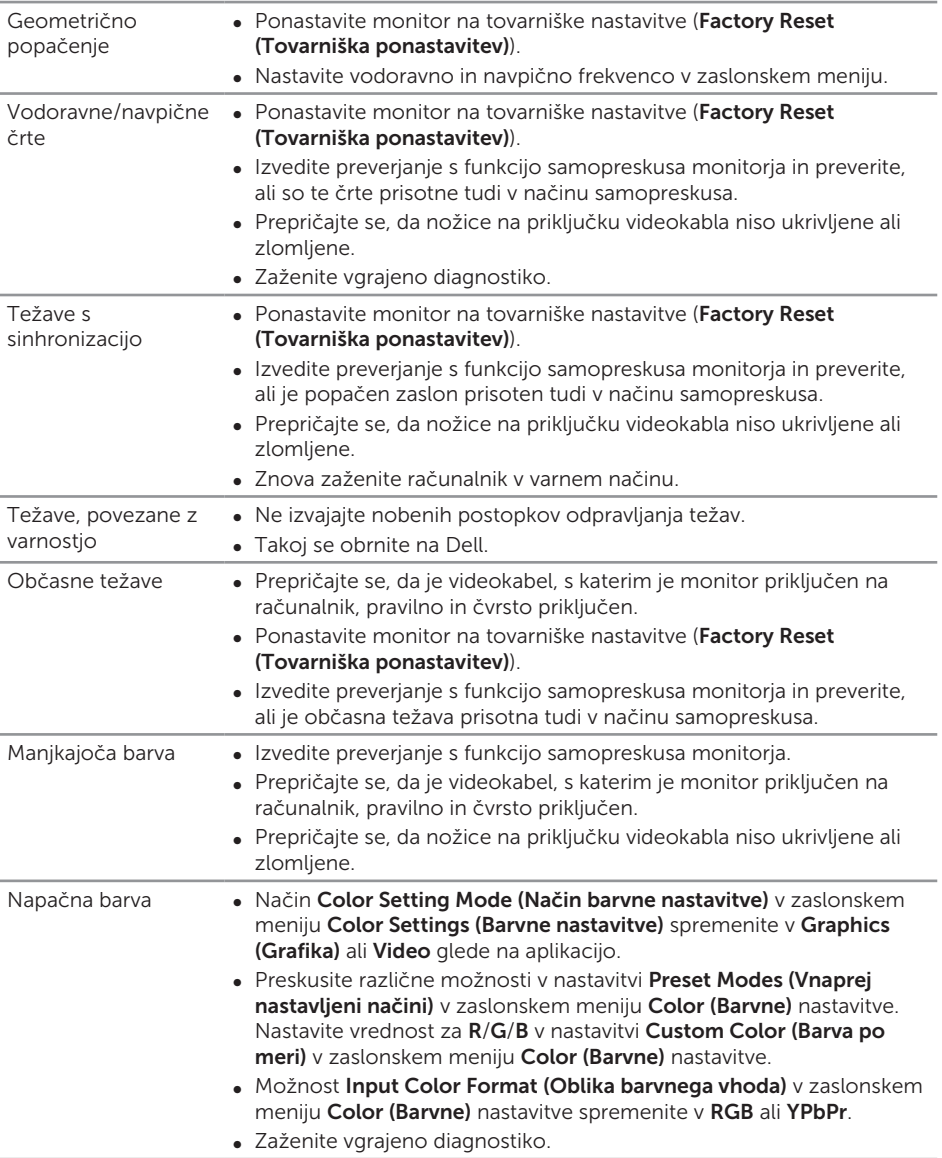

$$
\text{DCL}
$$
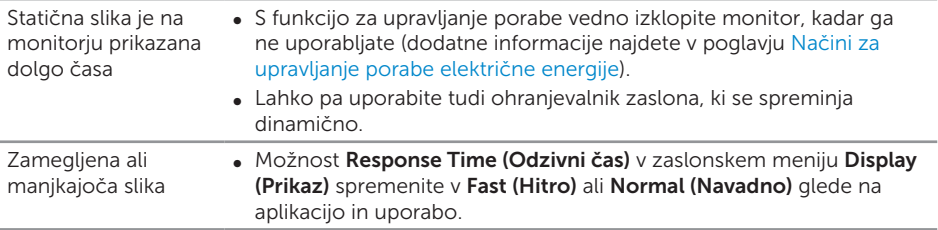

 $(\overline{DCLL})$ 

# Težave, povezane z izdelkom

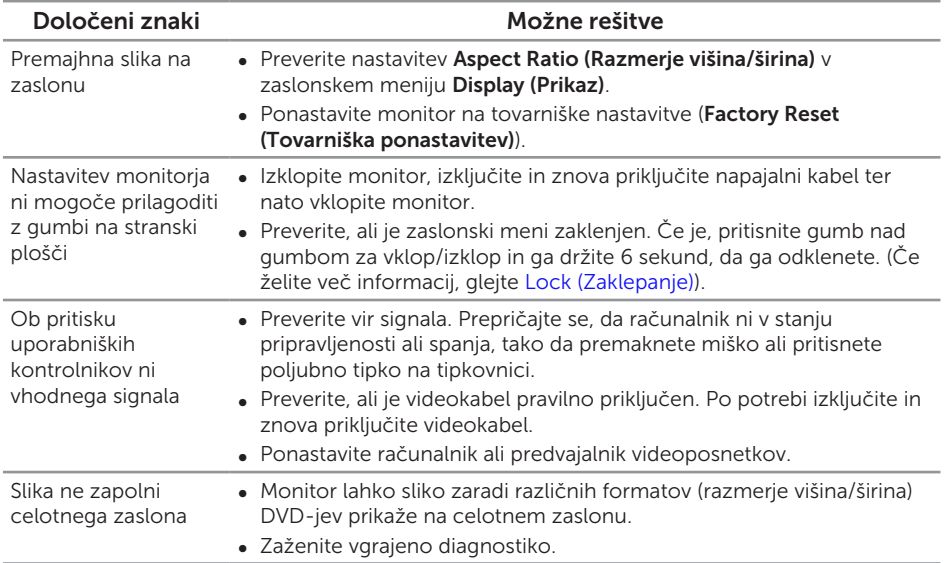

 $\overline{O}$ 

### Težave, povezane z USB-jem (vsestransko zaporedno vodilo)

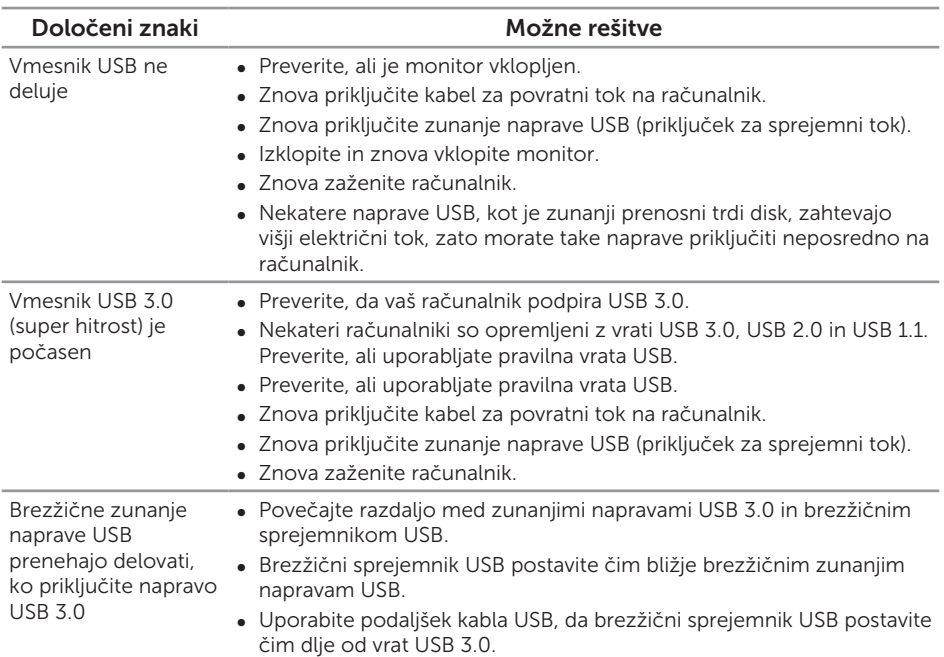

### Specifične težave z Microsoft® Skype for Business®

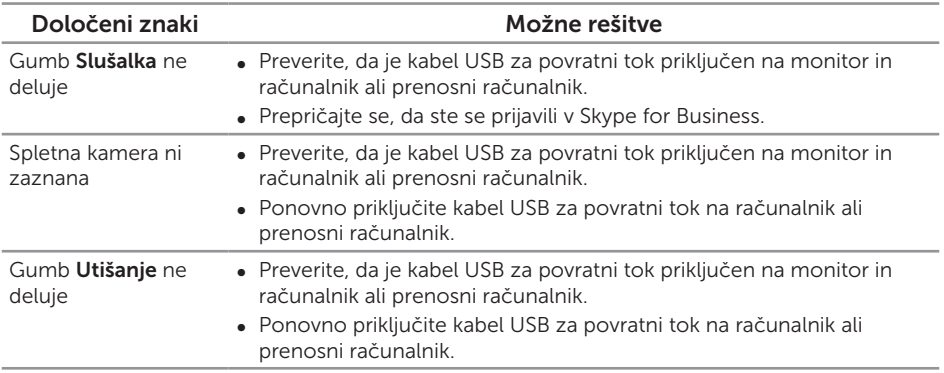

DELI

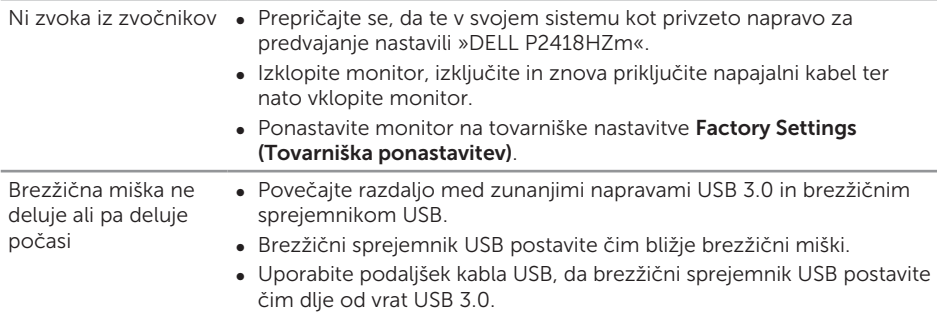

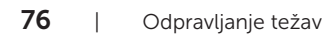

 $\int \rho \ll 1$ 

#### OPOZORILO: Varnostne ukrepe

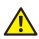

A OPOZORILO: Uporaba kontrolnikov, prilagoditev ali postopkov, ki niso opisani v tej dokumentaciji, lahko povzroči izpostavljenost udaru, električnim nevarnostim in/ali mehanskimi nevarnostmi.

Informacije o varnostnih ukrepih najdete v poglavju *Informacije o varnosti, okoljske informacije in informacije, določene s predpisi (SERI)*.

## Obvestila agencije FCC (velja le za ZDA) in druge informacije, določene s predpisi

Obvestila agencije FCC in druge informacije, določene s predpisi, najdete na spletnem mestu z informacijami o skladnosti s predpisi na naslovu [www.dell.com/regulatory\\_](http://www.dell.com/regulatory_compliance) [compliance](http://www.dell.com/regulatory_compliance).

## Vzpostavljanje stika z družbo Dell

#### Vzpostavitev stika z družbo Dell za prodajo, tehnično podporo ali podporo uporabnikom:

- 1. Obiščite spletno mesto [www.dell.com/c](http://www.dell.com/contactdell)ontactdell.
- 2. Potrdite državo ali regijo na spustnem seznamu Izberite državo/regijo na dnu strani.
- 3. Izberite ustrezno povezavo do storitve ali podpore glede na svojo zahtevo ali izberite način vzpostavitve stika z družbo Dell, ki vam ustreza. Dell ponuja različne možnosti za servis in podporo prek spleta in telefona. Razpoložljivost je odvisna od države in izdelka, nekatere storitve pa morda niso na voljo na vašem območju.

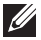

**OPOMBA:** Če povezava z internetom ni na voljo, lahko podatke za stik najdete na računu o nakupu, embalaži, blagajniškemu izpisku ali katalogu izdelkov Dell.

DØ